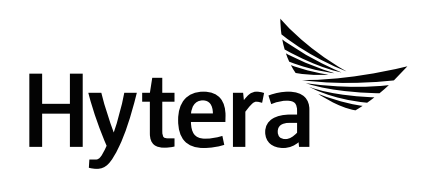

PNC550 Smart LTE Terminal USER MANUAL

## <span id="page-1-0"></span>Preface

Welcome to the world of Hytera and thank you for purchasing this product. This manual includes a description of the functions and step-by-step procedures for use.

To avoid bodily injury or property loss caused by incorrect operation, please carefully read the Safety Information Booklet before use.

This manual is applicable to the following product:

PNC 550 Smart LTE Terminal

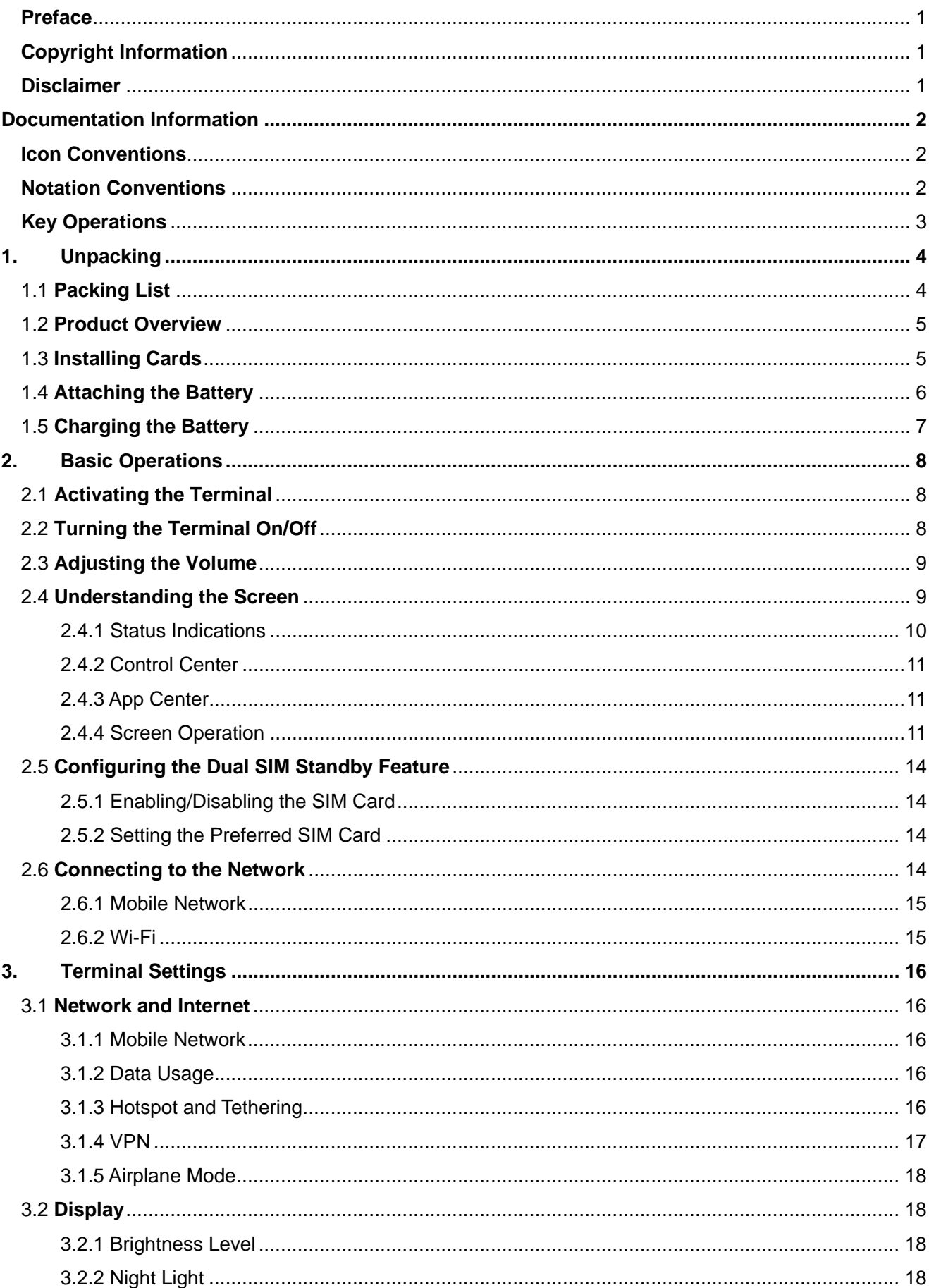

## Contents

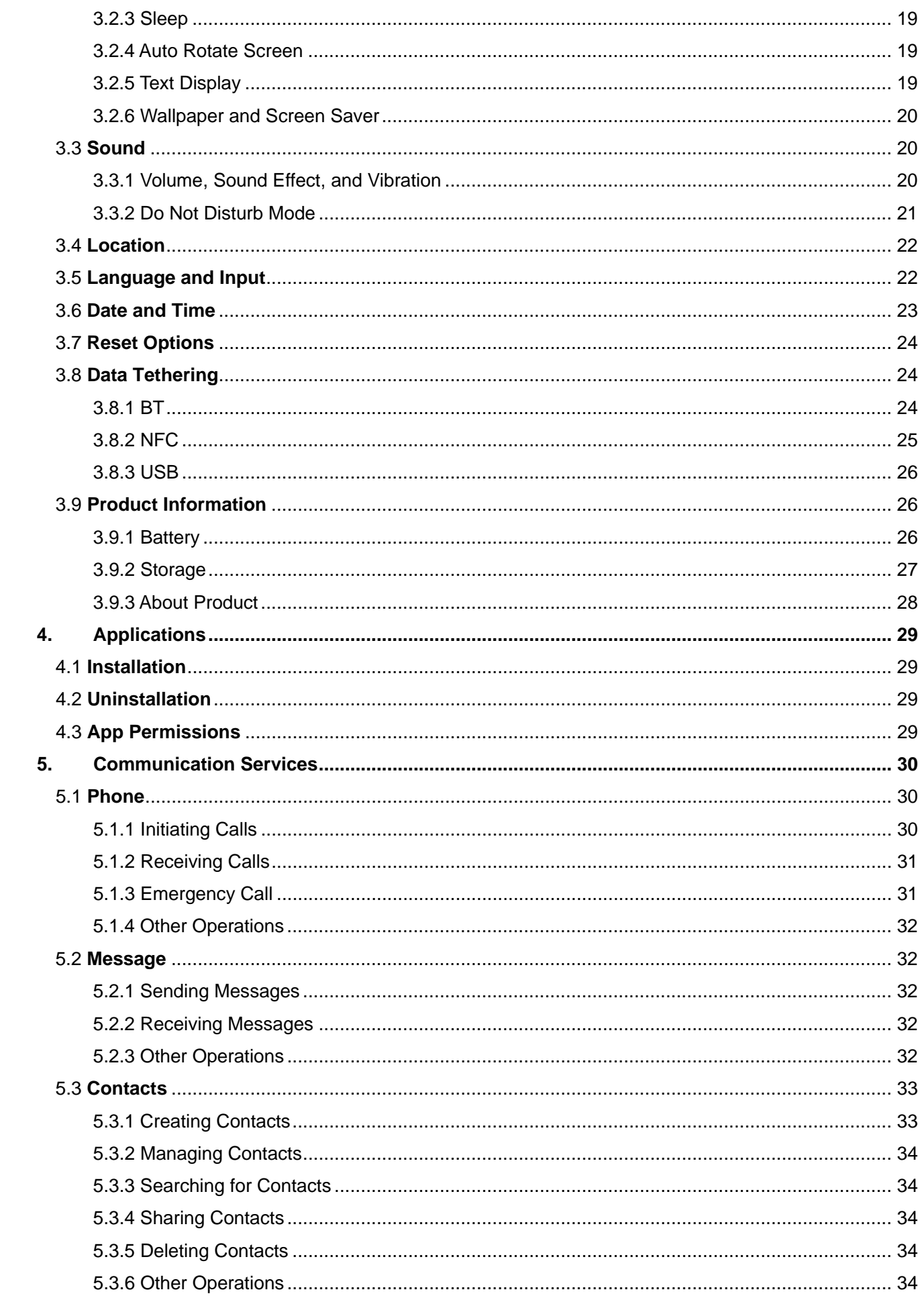

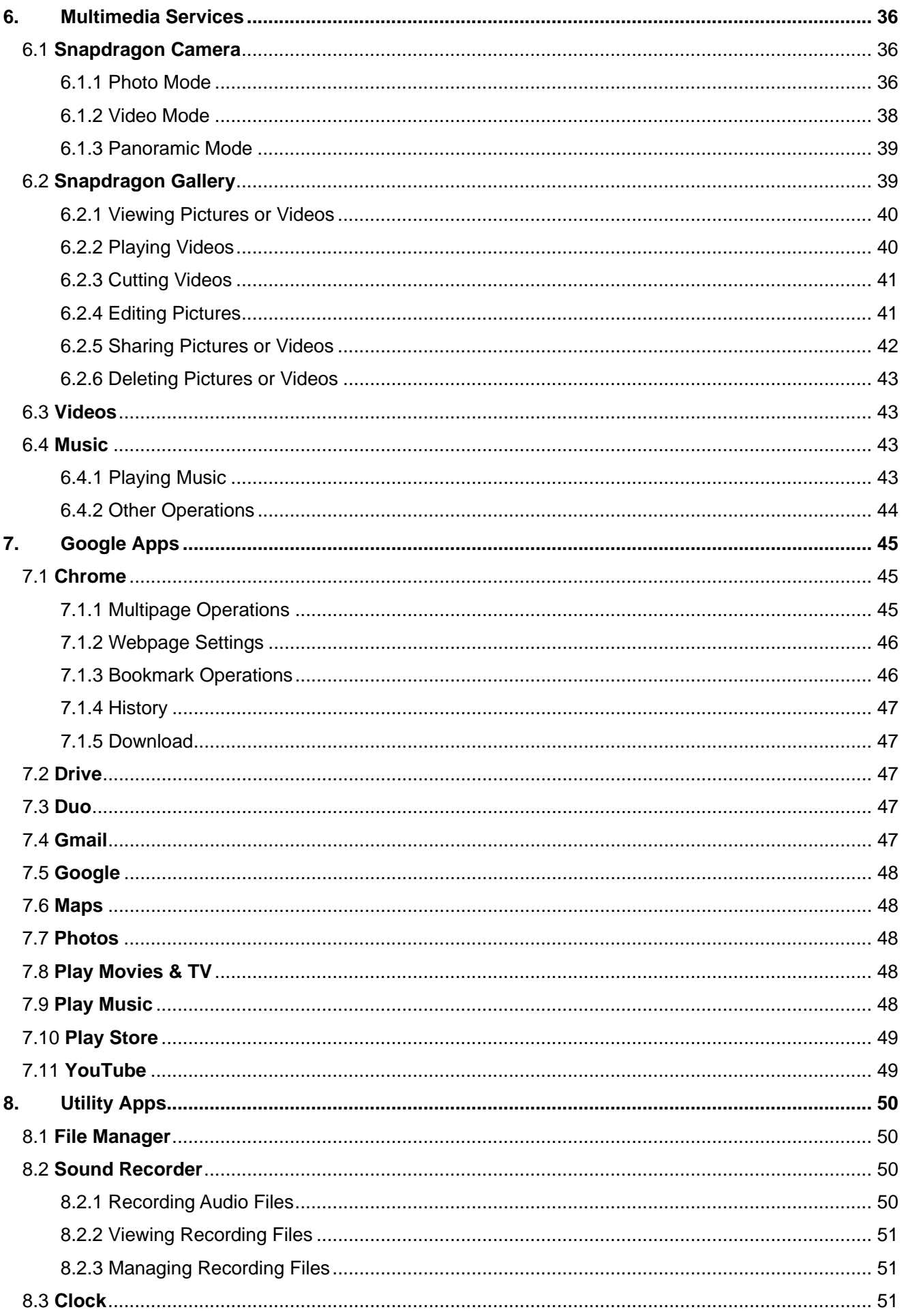

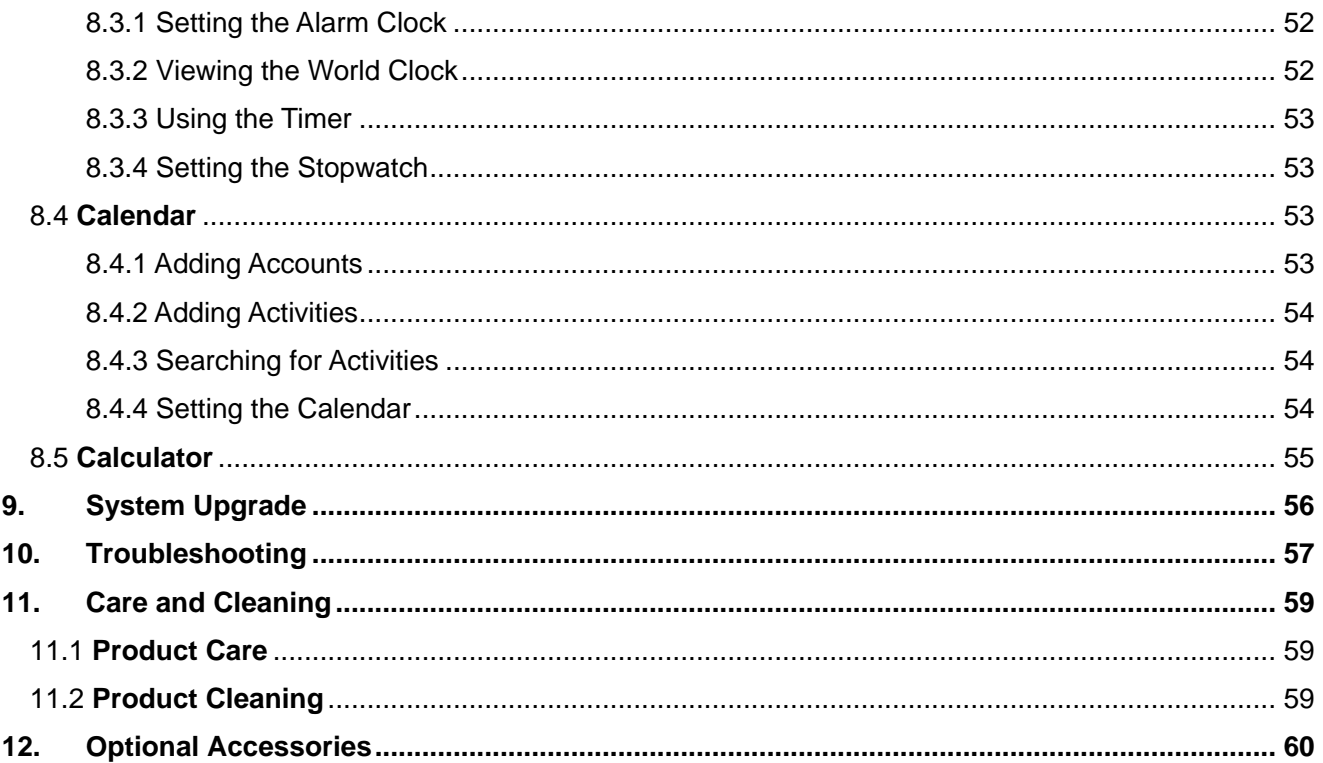

## <span id="page-6-0"></span>Copyright Information

Hytera is the trademark or registered trademark of Hytera Communications Corporation Limited (the Company) in the People's Republic of China (PRC) and other countries or areas. The Company retains the ownership of its trademarks and product names. All other trademarks and/or product names that may be used in this manual are properties of their respective owners.

The products described in this manual may include the Company's computer programs stored in memory or other media. Laws in PRC and/or other countries or areas protect the exclusive rights of the Company with respect to its computer programs. The purchase of this product shall not be deemed to grant, either directly or by implication, any rights to the purchaser regarding the Company's computer programs. The Company's computer programs may not be copied, modified, distributed, decompiled, or reverseengineered in any manner without the prior written consent of the Company.

## <span id="page-6-1"></span>Disclaimer

The Company endeavors to achieve the accuracy and completeness of this manual, but no warranty of accuracy or reliability is given. All the specifications and designs are subject to change without notice due to continuous technological development. No part of this manual may be copied, modified, translated, or distributed in any manner without the prior written consent of the Company.

We do not guarantee, for any particular purpose, the accuracy, validity, timeliness, legitimacy or completeness of the third-party products and contents involved in this manual.

If you have any suggestions or would like to receive more information, please visit our website at [http://www.hytera.com.](http://www.hytera.com/)

## <span id="page-7-0"></span>**Documentation Information**

## <span id="page-7-1"></span>Icon Conventions

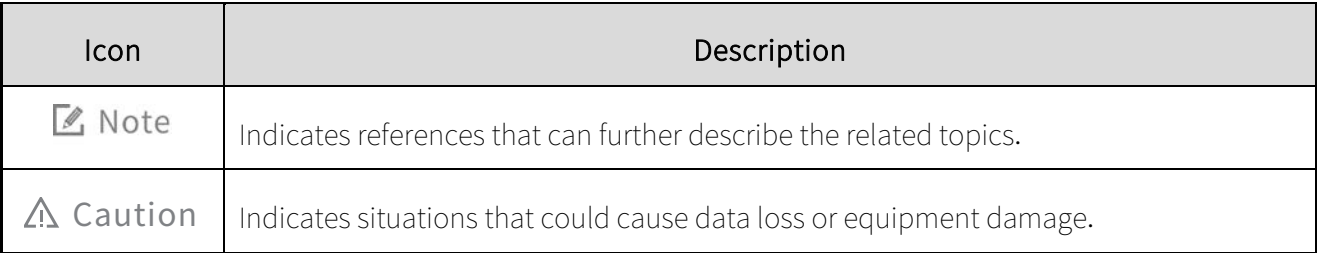

## <span id="page-7-2"></span>Notation Conventions

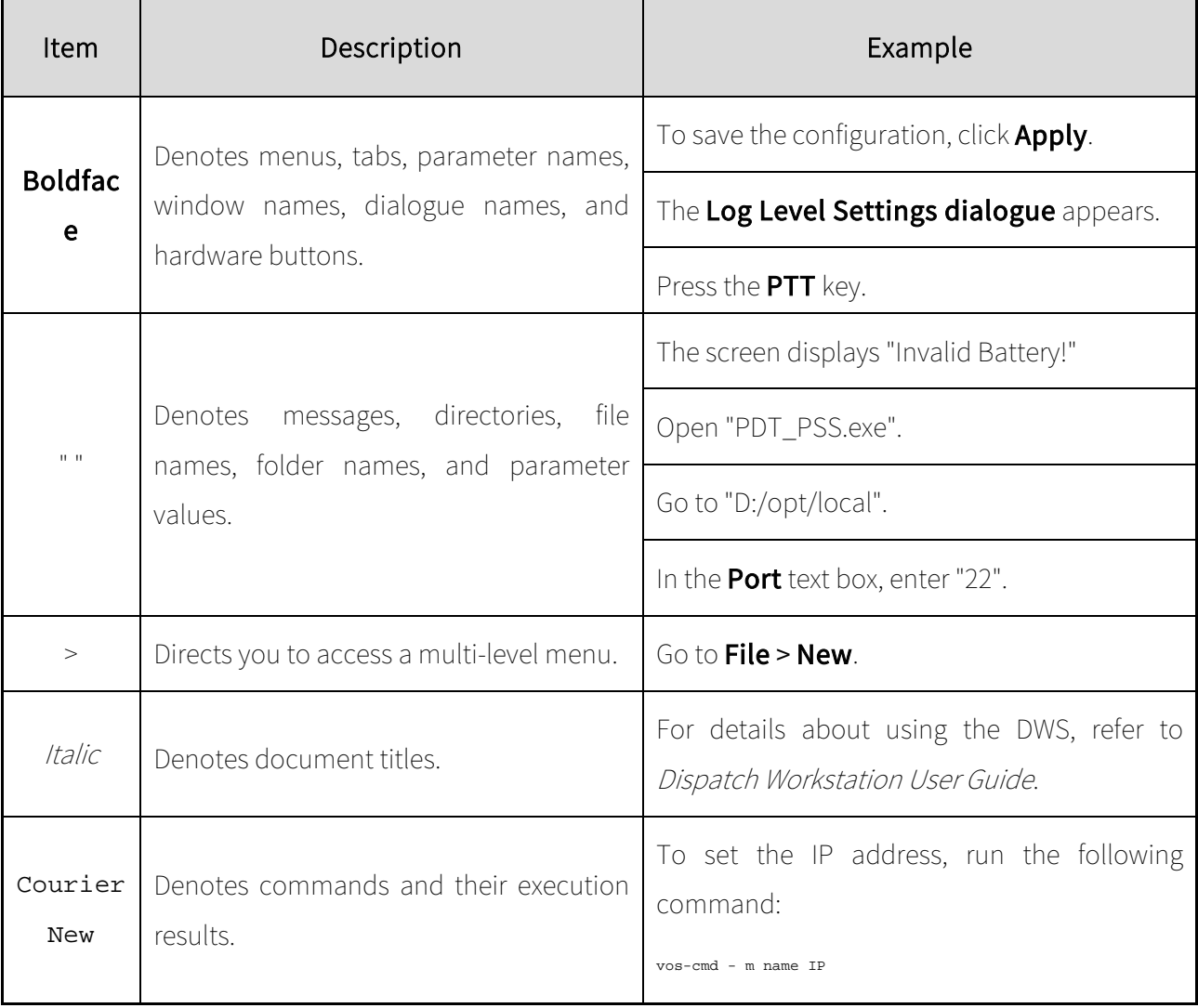

## <span id="page-8-0"></span>Key Operations

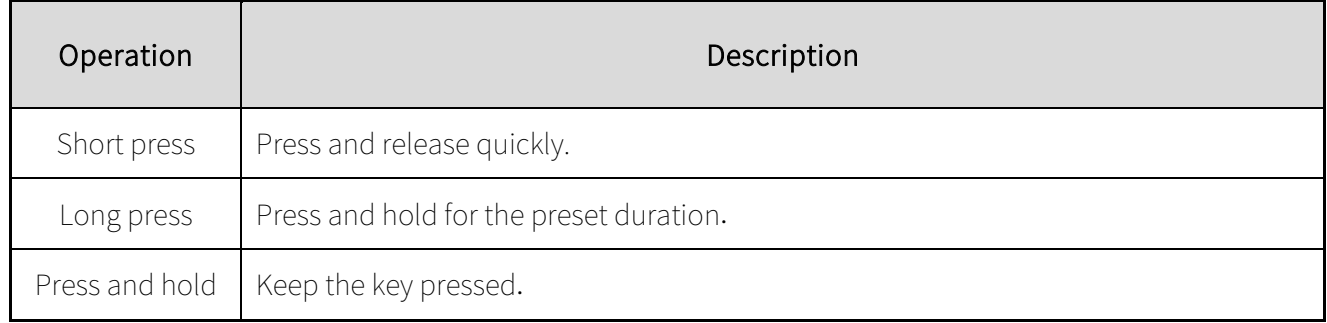

# <span id="page-9-0"></span>1.Unpacking

## <span id="page-9-1"></span>1.1 Packing List

Please unpack carefully and check that you have received the following items. If any item is missing or damaged, please contact your dealer.

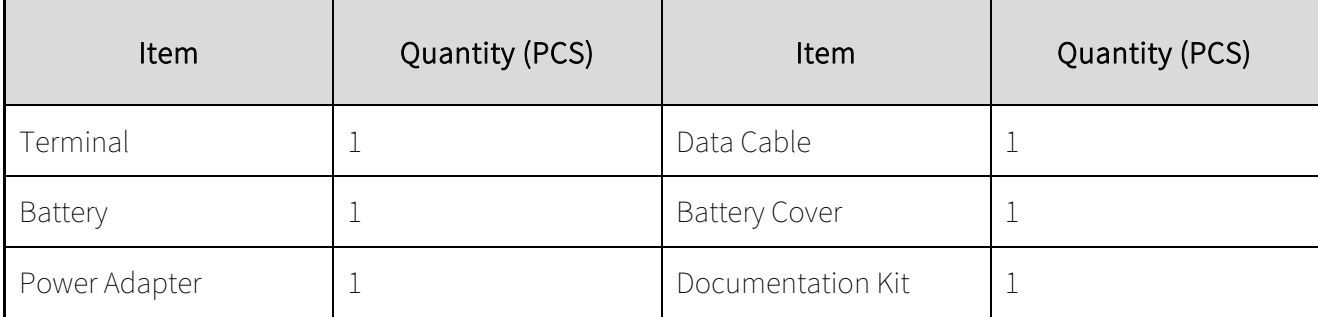

A Note

- Figures in this manual are for reference only.
- Check the main unit label inside the battery compartment to ensure that the purchased product is correct.

## <span id="page-10-0"></span>1.2 Product Overview

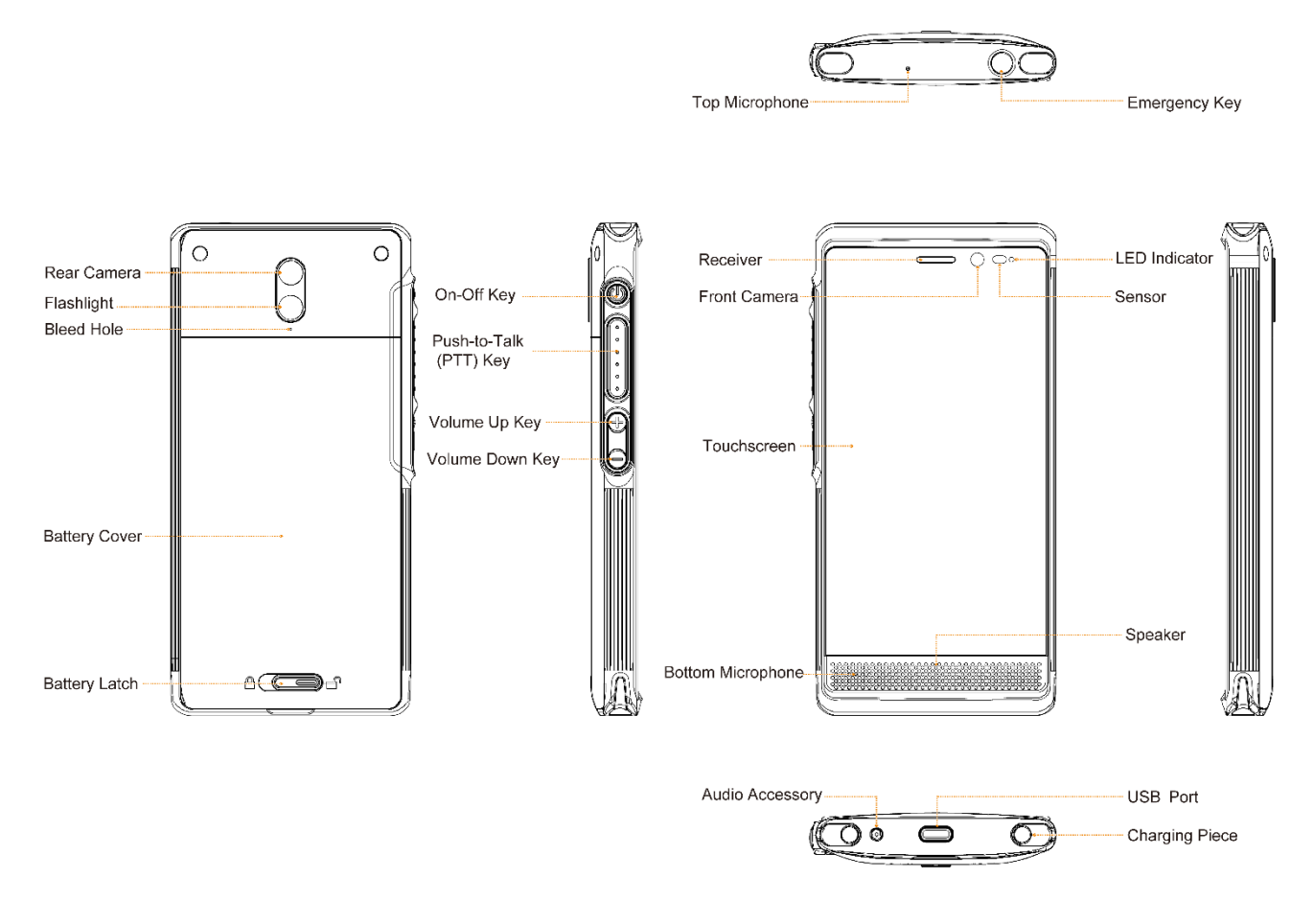

## <span id="page-10-1"></span>1.3 Installing Cards

Insert the Nano SIM cards and Micro SD card into the slots as shown in the following figure.

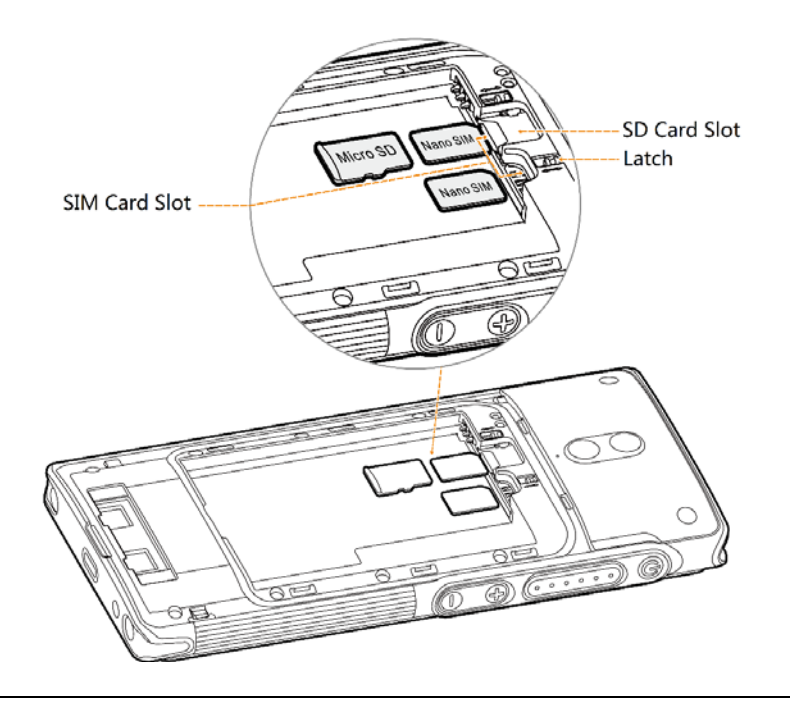

#### A Note

To remove the Nano SIM cards, slide the latch until the Nano SIM cards pop out.

### <span id="page-11-0"></span>1.4 Attaching the Battery

#### $\triangle$  Caution

- Use the approved battery by the Company to avoid the risk of explosion.
- Dispose of the used battery in accordance with "Precautions for Disposal" in the Safety Information Booklet.
- 1. Slide the battery latch to the unlock position and remove the battery cover.

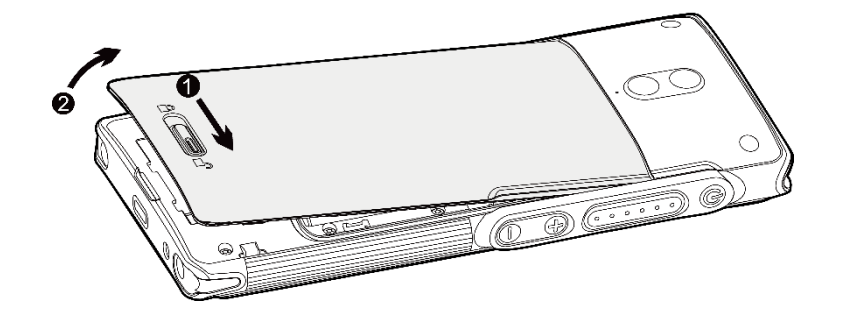

2. Attach the battery.

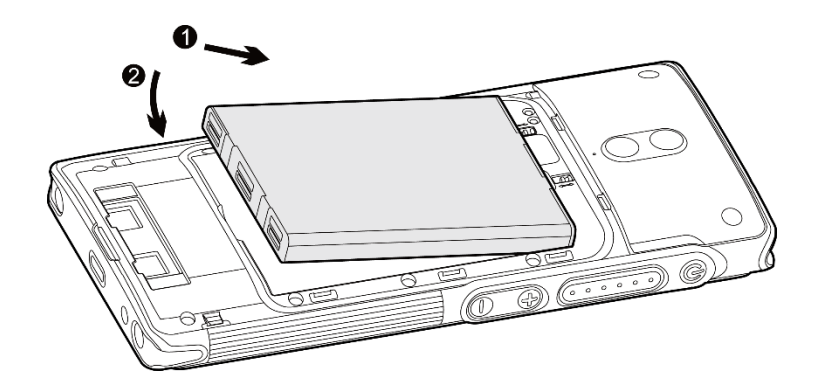

3. Press the cover into place and slide the battery latch to the lock position.

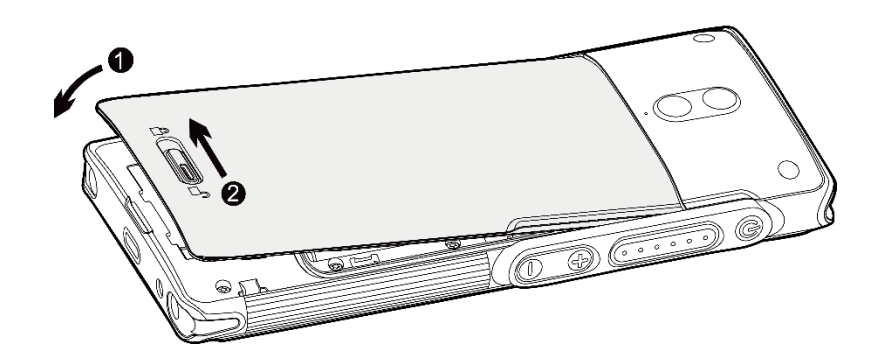

## <span id="page-12-0"></span>1.5 Charging the Battery

#### A Caution

- Use the approved charger to charge the battery.
- Read the Safety Information Booklet before charging.
- The remaining lithium-ion battery power is limited to 30% pursuant to the new lithium battery shipment regulation approved by International Air Transport Association (IATA). Therefore, you must charge the battery before initial use to avoid the low battery alarm.

Connect the battery to the USB port on the power adapter, mobile power supply or PC by the data cable.

During charging, check whether the battery is fully charged by the battery level icon or battery percentage displayed on the touchscreen.

# <span id="page-13-0"></span>2.Basic Operations

## <span id="page-13-1"></span>2.1 Activating the Terminal

#### $\n *Note*\n$

Activation must be done over a network. Make sure that the SIM card is inserted or the Wi-Fi network is available during activation.

- 1. Long press  $\bigcirc$  until the startup screen appears, and then tap START.
- 2. (Optional) Connect to the Wi-Fi network.
- 3. Configure your terminal data in one of the following ways:
	- Tap Copy your data, and then follow the onscreen instructions to transfer data from other devices to the terminal.
	- Tap Set up as new to skip this step.
- 4. Sign in to your Google account or create a new Google account by following on-screen instructions.
- 5. Configure the basic information as follows:
	- a. Set the date and time.
	- b. Enter the user name.
	- c. Select a lock mode.
	- d. Configure your voice match assistant.

6. Read and accept the privacy terms and policy, including google services and accelerated location.

After activation is completed, the terminal enters the home screen.

## <span id="page-13-3"></span><span id="page-13-2"></span>2.2 Turning the Terminal On/Off

#### Turning the Terminal On

To turn the terminal on, long press  $\bigoplus$  until the startup screen appears.

#### Turning the Terminal Off

To turn the terminal off, long press  $\bigcirc$  until the terminal displays Power Off and Restart, and then select Power Off.

## <span id="page-14-0"></span>2.3 Adjusting the Volume

- To increase or decrease the ring volume, press the Volume Up or Volume Down key.
- To increase or decrease the media volume or alarm volume, press the Volume Up or Volume Down key, click  $\bullet$  in the displayed control box, and then drag the volume slider.

Mote

You can also adjust the volume through the Settings menu. For more operations, see [3.3 Sound.](#page-25-3)

## <span id="page-14-1"></span>2.4 Understanding the Screen

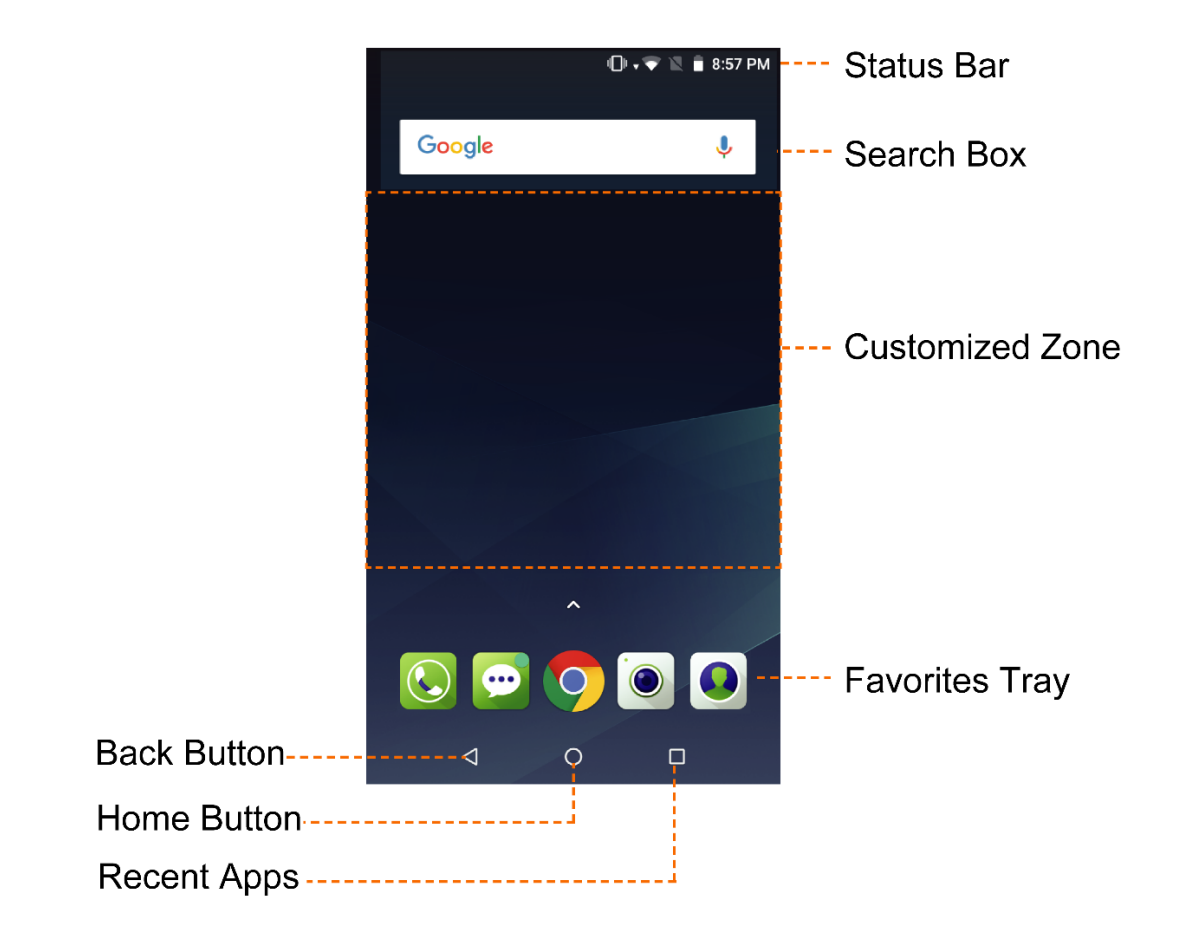

### <span id="page-15-0"></span>2.4.1 Status Indications

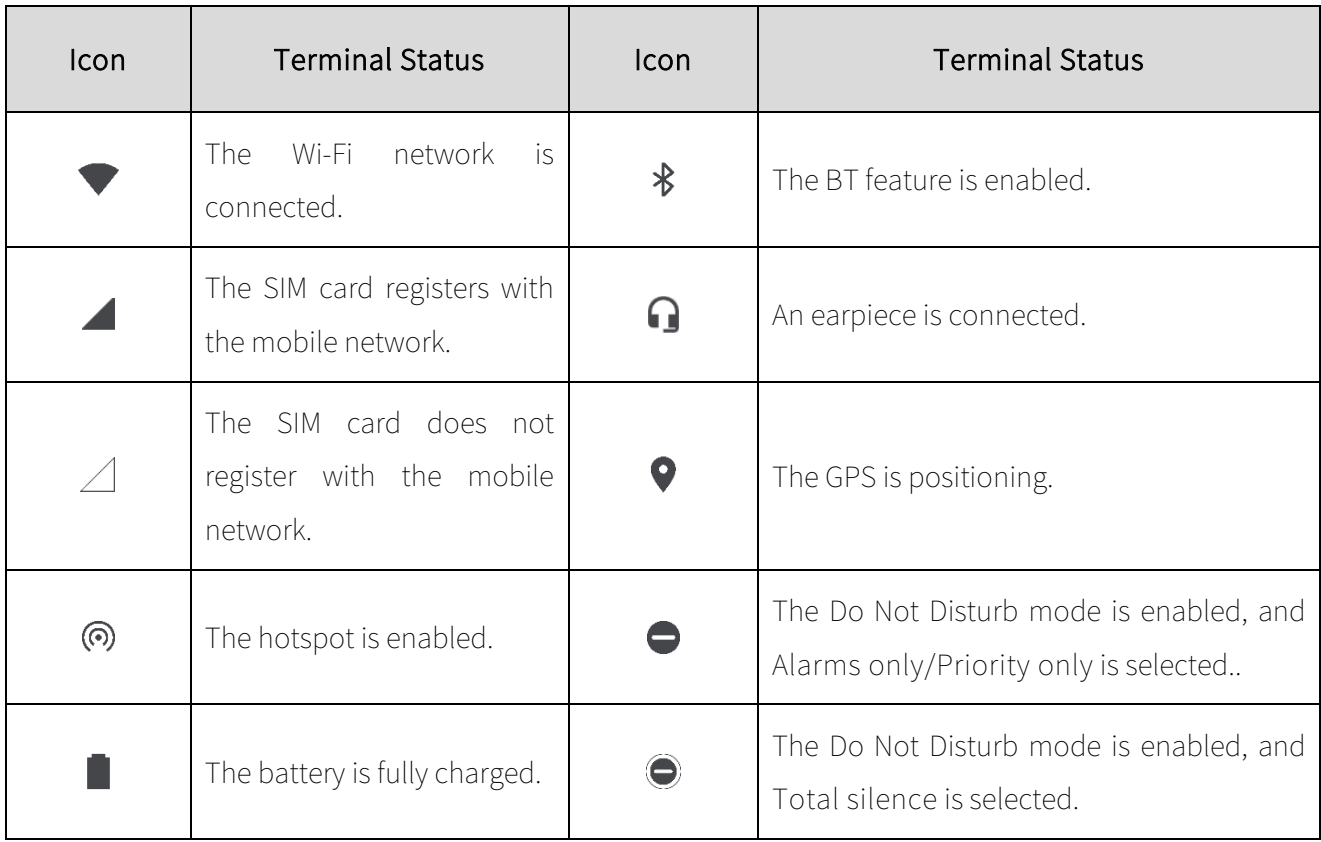

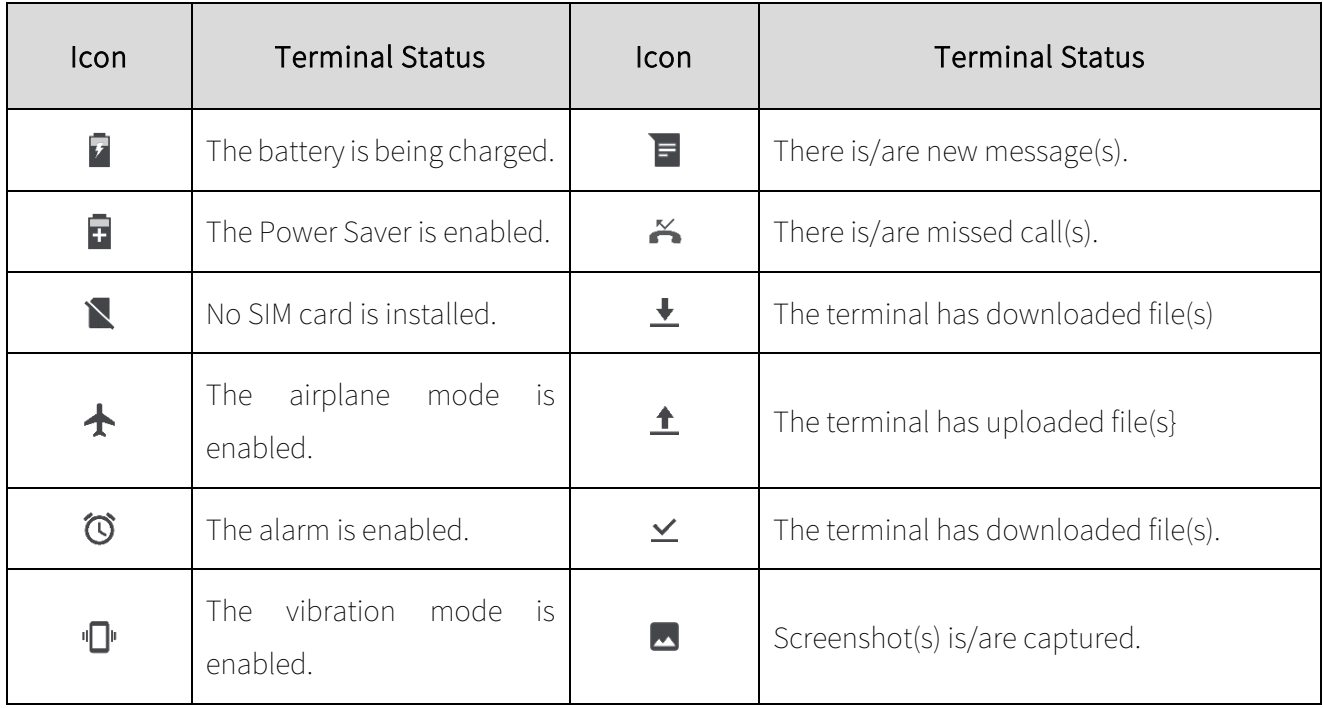

### <span id="page-16-0"></span>2.4.2 Control Center

Control Center allows you to access handy features by using shortcut switches, adjust the screen brightness, and view or clear the notifications.

To open the control center, swipe down from the status bar.

To view all the shortcut switches in the control center, tap  $\vee$ .

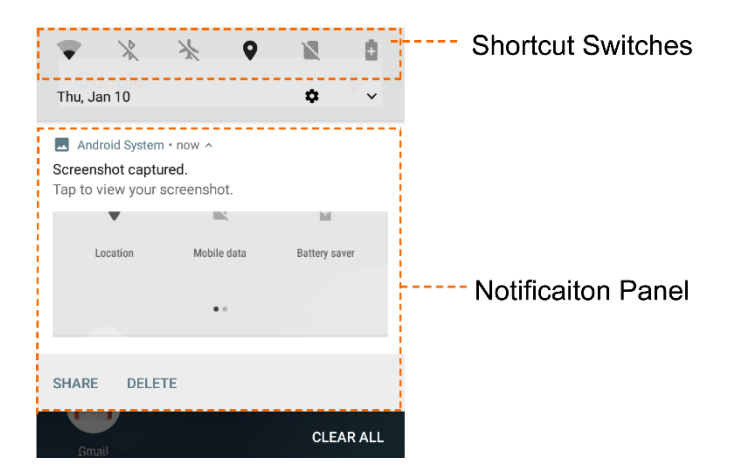

### <span id="page-16-1"></span>2.4.3 App Center

Tap  $\sim$  or swipe upward on the home screen to open the app center, and then swipe up or down to view all apps.

### <span id="page-16-2"></span>2.4.4 Screen Operation

#### Understanding Gestures

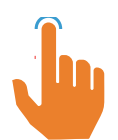

Tap: Touch the target to open an app or select a function.

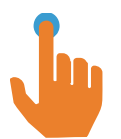

Tap and hold: Touch the target for more than two seconds to enter the editing mode.

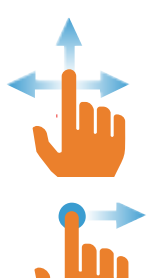

Swipe: Swipe through items, such as control panels, pages, or recently used apps.

Drag: Touch the target and move it to a new location.

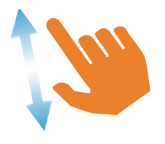

Zoom in: Separate two fingers on the screen.

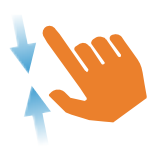

Zoom out: Close two fingers on the screen.

#### Using Screenshots

To capture the current screen, press the On-Off key and the Volume Down key at the same time.

To view the screenshot, tap  $\left( \bigodot \right)$  to enter the Snapdragon Gallery menu.

#### Locking/Unlocking the Screen

When you do not use the screen, you can lock the screen to save battery power, avoid unintended operations, and preserve privacy. In this case, you can still initiate an emergency call, answer a call, and receive a message or notification.

When using the terminal for the first time, lock or unlock the screen in the following ways:

#### Locking the screen

Press  $\bigcirc$  to put the screen to sleep.

 $\triangleright$  When the standby time reaches the Sleep time, the terminal will be automatically locked.

You can change the lock pattern. To change the pattern, tap Settings  $\mathcal{L}$  > Security & Location > Screen lock, and then select Pattern, PIN or Password. To prevent data loss or data leakage, you can also suspend the terminal receiving calls, messages, or notifications when screen is locked.

#### **•** Unlocking the screen

Press  $\bigcirc$  to wake up the screen, and then swipe upward.

#### Customizing Home Screen

#### Wallpaper, widget, and home screen settings

To change the wallpaper, add widgets, or configure the home screen, tap and hold the customized zone to enter the home screen editing mode, and then tap WALLPAPERS, WIDGETS, or HOME **SETTINGS** 

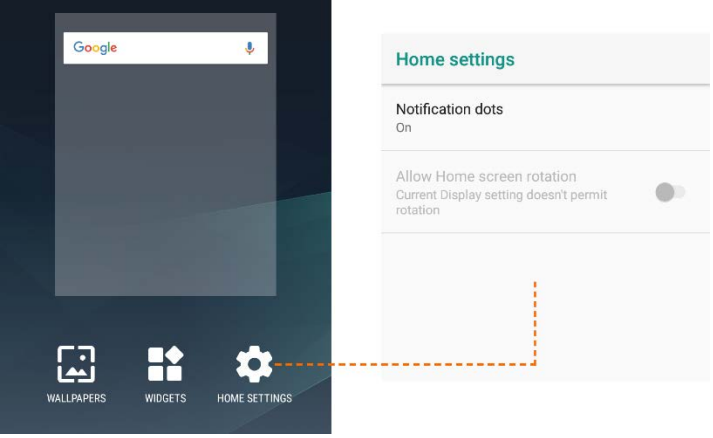

#### • App icon

- $\triangleright$  To add an app to the home screen, enter the app center, tap and hold the app icon, and then drag it to the customized zone.
- $\triangleright$  To arrange the apps on the home screen, tap and hold an app, and then drag it to the desired place.
- $\triangleright$  To remove an app from the home screen, tap and hold it, and then drag it upward to  $\bigtimes$  Remove.

#### Clearing History

To reduce memory usage, you can clear the recently used apps as follows:

- 1. Tap  $\Box$  to enter the recently used apps interface.
- 2. Do one of the following:
	- $\bullet$  To end one app, tap  $\times$ , or swipe it left or right.
	- To end all apps, swipe the interface downward to the last app, and then tap CLEAR ALL.

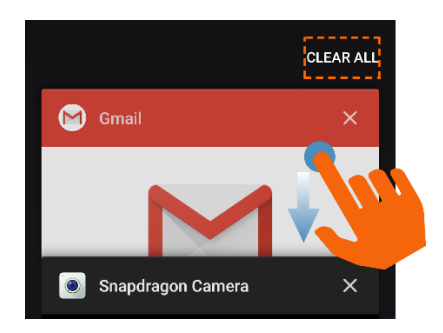

## <span id="page-19-0"></span>2.5 Configuring the Dual SIM Standby Feature

The terminal supports Dual SIM Dual Standby feature, and allows you to use two SIM card at the same time.

### <span id="page-19-1"></span>2.5.1 Enabling/Disabling the SIM Card

- 1. Tap Settings  $\bullet$  > Network & Internet > SIM cards.
- 2. Turn on or off the SIM card.

#### A Note

You can tap the SIM card to customize the name and color of the SIM card for easy identification.

#### <span id="page-19-2"></span>2.5.2 Setting the Preferred SIM Card

You can set a SIM card as the preferred one, after which the terminal will preferentially use the card to access the network, initiate a call, or send a message. To set a preferred SIM card, do as follows:

- 1. Tap Settings  $\left| \bullet \right|$  > Network & Internet > SIM cards.
- 2. Tap Default 4G/3G Subscription or Calls to select the preferred card for the functions.
- $\mathbb{Z}$ . Note

If you select Ask every time, you need to select one SIM card every time you initiate calls or send messages. Otherwise, the terminal uses the preferred SIM card.

## <span id="page-19-3"></span>2.6 Connecting to the Network

### <span id="page-20-0"></span>2.6.1 Mobile Network

Before you connect the terminal to the mobile network, make sure that the SIM card has registered with the carrier network. When you do not use the mobile network, disable the mobile network to save the data usage and prolong the standby time.

To enable/disable the mobile network, do one of the following:

- Swipe down from the status bar to expand all shortcuts, and then turn on Mobile data.
- Tap Settings  $\left| \bullet \right|$  > Network & Internet > Mobile network, and then turn on Mobile data.

### <span id="page-20-1"></span>2.6.2 Wi-Fi

The terminal can connect to a Wi-Fi network to access the Internet, so as to reduce mobile data usage and avoid unnecessary data charges.

To connect the terminal to the Wi-Fi network, do the following:

- 1. Turn on Wi-Fi in one of the following ways:
	- Swipe down from the status bar to expand all shortcuts, and then turn on Wi-Fi.
	- $\bullet$  Tap Settings  $\bullet$  > Network & Internet > Wi-Fi, and turn on Wi-Fi.
- 2. Tap one of the listed available networks.
- 3. If the icon  $\bigoplus$  displays next to the wireless network, enter the network password and tap CONNECT.

After the terminal is connected to a wireless network, the network will be automatically saved. To view, add, or forget saved networks, tap Wi-Fi > Saved networks.

To allow the terminal to automatically notify when detecting a wireless network, do as follows:

- 1. Tap Wi-Fi > Wi-Fi preferences.
- 2. Turn on Open network notification.

# <span id="page-21-0"></span>3.Terminal Settings

Tap  $\mathbf{Q}$  to open Settings, and then you can configure the following terminal settings:

## <span id="page-21-1"></span>3.1 Network and Internet

### <span id="page-21-2"></span>3.1.1 Mobile Network

- To enable Roaming, tap Network & Internet > Mobile network, and then in one SIM card interface turn on the Roaming switch.
- To select network type, tap Network & Internet > Mobile network > Advanced > Preferred network type, and then select 2G, 3G, or 4G.

 $\sqrt{\ell}$ . Note

Before using the 4G network, make sure that the SIM card is enabled with the 4G service.

### <span id="page-21-3"></span>3.1.2 Data Usage

To view the usage of mobile data, tap Network & Internet > Mobile network > Data usage.

To set the data usage cycle reset date, data usage alarm, or data usage limit, in the data usage interface, tap  $\bullet$ , and then perform the desired operation. In this case, the terminal will give notifications or disable the mobile network when the data usage exceeds the limit.

### <span id="page-21-5"></span><span id="page-21-4"></span>3.1.3 Hotspot and Tethering

#### Wi-Fi Hotspot

After connecting the terminal to the mobile network, you can create a hotspot to offer internet connection to other devices. To configure the Wi-Fi hotspot, do as follows:

- 1. Tap Network & Internet > Hotspot & tethering > Wi-Fi Hotspot, and then enable the hotspot.
- 2. Tap Set up Wi-Fi hotspot to set the Network name, Security and Password, and then tap SAVE.

 $\sqrt{\phantom{a}}$  Note

After configuring the Wi-Fi hotspot, you can quickly access the Hotspot through the Hotspot shortcut in the control center.

USB Tethering

Before using the USB tethering, make sure that the driver is installed on the computer or the network connection is established.

To configure the USB Tethering, do as follows:

- 1. Connect the terminal to the computer with a USB cable.
- 2. Tap Network & Internet > Hotspot & tethering > USB tethering, and then enable the USB tethering.

#### **•** BT Tethering

Before using the BT tethering, the terminal and the BT device must be connected and paired. For details, see Connecting to BT Device in [3.8.1 BT.](#page-29-3)

To configure the BT tethering, do as follows:

- 3. Tap Network & Internet > Hotspot & tethering > Bluetooth tethering, and then enable the BT tethering.
- 4. Return to the Settings interface, and tap Connected devices > Bluetooth.
- 5. In the Bluetooth interface, tap  $\bullet$  next to the paired device, select Internet Access, and then tap OK.

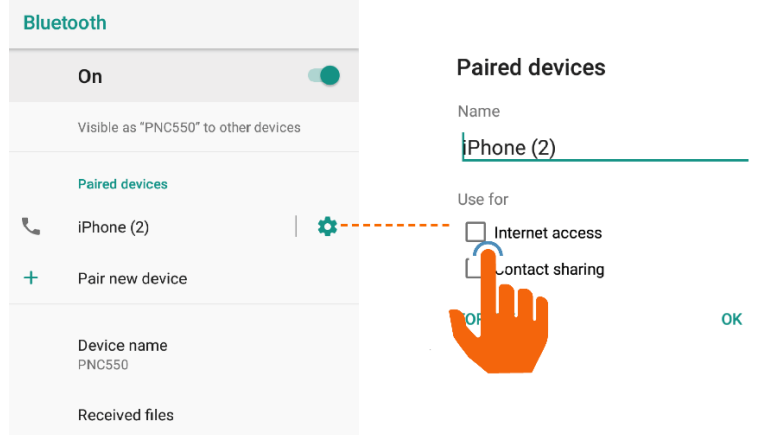

#### <span id="page-22-0"></span>3.1.4 VPN

VPN (Virtual Private Network) is a secured temporary network established on the public internet. It can encrypt transmitted data, and achieve information security of the private network.

To configure the VPN, do as follows:

- 1. Tap Network & Internet > VPN.
- 2. Tap  $\div$  to edit the VPN profile, including Type/Server address/Username/Password, and then tap SAVE.

#### $\mathbb{Z}$  Note

- To obtain the VPN user name and password, consult your dealer.
- Before adding a VPN profile, you need to set the PIN code or Password.

### <span id="page-23-0"></span>3.1.5 Airplane Mode

Airplane Mode suspends the terminal's signal transmitting or receiving, so as to avoid emitting interference to the airplane when you are on a flight. When the Airplane Mode is enabled, the terminal automatically disables the mobile network and Wi-Fi. You cannot use the voice and data services. If permitted by the airline, you can manually enable the BT or Wi-Fi.

To enable the feature, do one of the following:

- Swipe down from the status bar to expand all shortcuts, and then turn on Airplane mode.
- Tap Settings  $\mathbf{C}$  > Network & Internet > Airplane mode, and then turn on Airplane mode.

## <span id="page-23-1"></span>3.2 Display

### <span id="page-23-2"></span>3.2.1 Brightness Level

Brightness Level allows you to adjust the screen brightness, so as to ensure good visual effect in different situations. To adjust the brightness level, do one of the following:

#### Manual adjustment

Tap Display > Brightness Level, and then drag the slider to manually adjust the brightness.

#### Auto adjustment

Tap Display > Adaptive brightness to enable the feature, and then the terminal will automatically adjust screen brightness according to the environment light.

### <span id="page-23-3"></span>3.2.2 Night Light

Night Light allows the screen to turn amber, so as to relieve your eye strain or protect your eyesight when you work in the darkness.

- To enable Night Light, swipe down from the status bar to expand all shortcuts, and then turn on Night Light.
- To configure Night Light, tap Settings  $\left| \bullet \right|$  > Display > Night Light, and then do one of the followings:
- a. Tap Schedule to set a schedule for enabling the night light mode, and then the terminal automatically enters night light mode as scheduled.
- b. Tap Status to turn on the switch, and then the terminal enters the night light mode.
- c. Drag the Intensity slider to adjust the amber intensity.

### <span id="page-24-0"></span>3.2.3 Sleep

Sleep allows the terminal to automatically turn off its screen when no operation is made within the sleep time, so as to save battery power.

To set the sleep time, tap Display > Advanced > Sleep, and then select the desired time in the time list.

 $\mathbb{Z}$  Note

If you want the terminal screen to be waken up upon receiving a notification, you can tap Display > Advanced > Ambient Display, and turn on the switch next to it.

#### <span id="page-24-1"></span>3.2.4 Auto Rotate Screen

Auto Rotate Screen allows the terminal to automatically adjust the orientation types between portrait and landscape. To enable the feature, do one of the following:

- Swipe down from the status bar to expand all the shortcuts, and then tap Portrait to switch to Auto rotate mode.
- Tap Settings  $\bullet$  > Display > Advanced > Auto-rotate screen, and then turn on the switch.

### <span id="page-24-2"></span>3.2.5 Text Display

 To adjust the font size, tap Display > Advanced > Font size, and then drag the slider to set the font size as Small, Default, Large, or Largest.

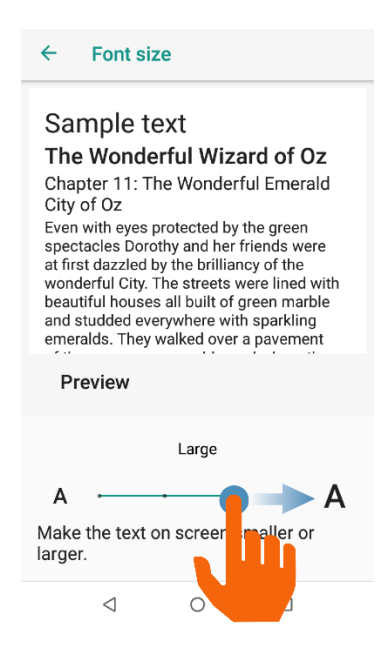

 To adjust the display size, tap Display > Advanced > Display size, and then drag the slider to set the display size as Small, Default, or Large.

### <span id="page-25-0"></span>3.2.6 Wallpaper and Screen Saver

- To set the wallpaper, tap Display > Wallpaper, and then select your favorite picture as the wallpaper.
- To set the screen saver, do as follows:
	- 1. Tap Display > Advanced > Screen saver, tap Current Screen saver, and then select Color, Clock, or Photo as the screen saver.
	- 2. Tap  $\bullet$  next to the Current screen saver, and then set the Style as Analog or Digital, or select the Night mode.
	- 3. Tap When to start to set the time to activate the screen saver.

## <span id="page-25-3"></span><span id="page-25-1"></span>3.3 Sound

### <span id="page-25-2"></span>3.3.1 Volume, Sound Effect, and Vibration

In the Sound menu, you can customize the ring tone and alert tone of your terminal as follows:

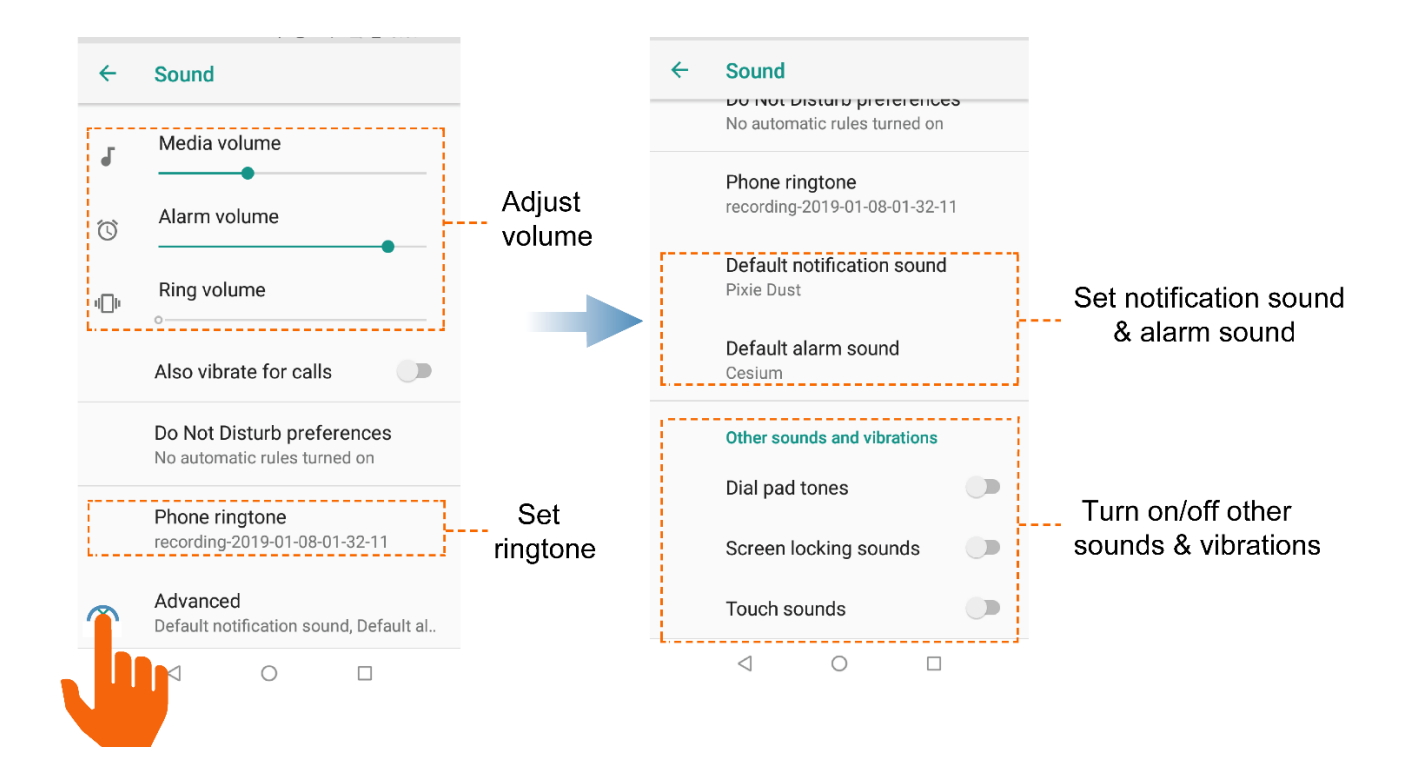

### <span id="page-26-0"></span>3.3.2 Do Not Disturb Mode

Do Not Disturb Mode prevents your terminal from giving audio indications or waking the screen when the terminal receives calls or notifications.

To enable the Do Not Disturb mode, do one of the following:

#### Through the shortcut

- 1. Swipe down from the status bar to expand all shortcuts, and then turn on Do not disturb.
- 2. Tap  $\blacktriangledown$  next to the switch, and then select Total silence, Alarms only, or Priority only as required, and set duration before entering the mode.

#### A Note

#### When you select Priority Only mode, you must tap MORE SETTINGS to set your preferences.

#### Through Settings menu

Tap Settings  $\left| \bullet \right|$  > Sound > Do not disturb preferences, and then you can configure the feature as follows:

- > Tap Priority only allows, and then select Reminders, Events, Messages, or Calls.
- Tap Block visual disturbances. Hence with the Not to disturb mode enabled, the screen notifications and LED notifications are blocked.

 $\rightarrow$  Tap  $\pm$  to add more automatic event rules, or add time rules to schedule the Do not disturb mode according to your needs.

## <span id="page-27-0"></span>3.4 Location

The Location feature allows the terminal to determine its location through Wi-Fi, mobile network, BT, or GPS.

This feature also allows the location-related apps, such as Camera, Intercom, and Map to realize services such as positioning, navigating, and weather forecasting.

To configure the Location feature, do as follows:

- 1. Tap Security & location > Location, and turn on Location.
- 2. Tap Mode, and then select one of the following location modes:
	- High Accuracy: The terminal locates accurately through Wi-Fi, mobile network, BT, or GPS.
	- Battery Saving: The terminal locates only through Wi-Fi, mobile network or BT, so as to save battery power.
	- Device Only: The terminal locates only through GPS and sensors without using data traffic.
- 3. Tap Location > App-level Permissions, and then set the permission of the apps to access location information.

## <span id="page-27-1"></span>3.5 Language and Input

To configure language and input, tap System > Language & input, and then perform the following operations:

- To configure the display language, tap Languages, and then drag the desired language to the list top. To add a new language not included in the list, tap Add a language, and then search the desired language.
- To configure the input method, tap Virtual keyboard, and then select the desired input method. To add a new input method, download and install the desired input method when the device is connected to network, and then configure and enable it in the Virtual keyboard menu.

When two or more input methods are enabled, open the text input interface, and then tap  $\Box$  in the lower right corner of the screen to switch between them.

## <span id="page-28-0"></span>3.6 Date and Time

With network connected, you can enable automatic synchronization of date, time, and time zone of the system. Or you can manually adjust them, if an error appears.

To configure date and time, tap System > Date & time, and then perform the following operations:

- To enable automatic synchronization of date, time, and time zone, do as follows:
	- $\triangleright$  Turn on the Automatic date & time switch, and then the system uses the date and time provided by the network.
	- Turn on the Automatic Time Zone switch, and then the system uses the time zone provided by the network.
- To manually adjust the date, time, and time zone, do as follows:
	- $\triangleright$  Tap Set Date, and then select the date according to the actual situation.

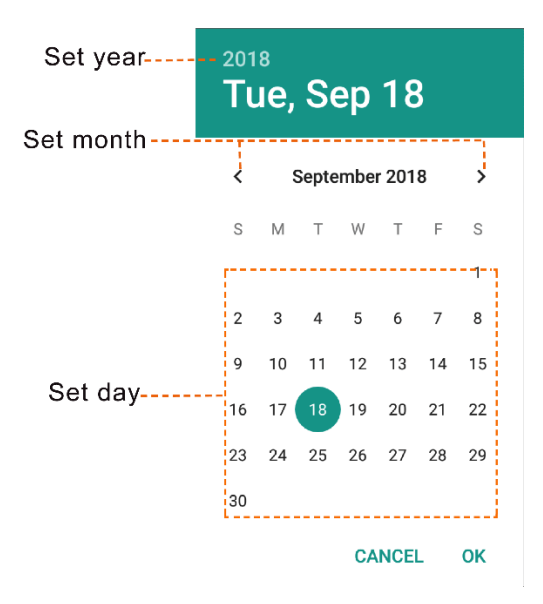

> Tap Set Time, and then rotate the clock pointer to set time, or tap  $\Box$  in the lower left corner to enter time.

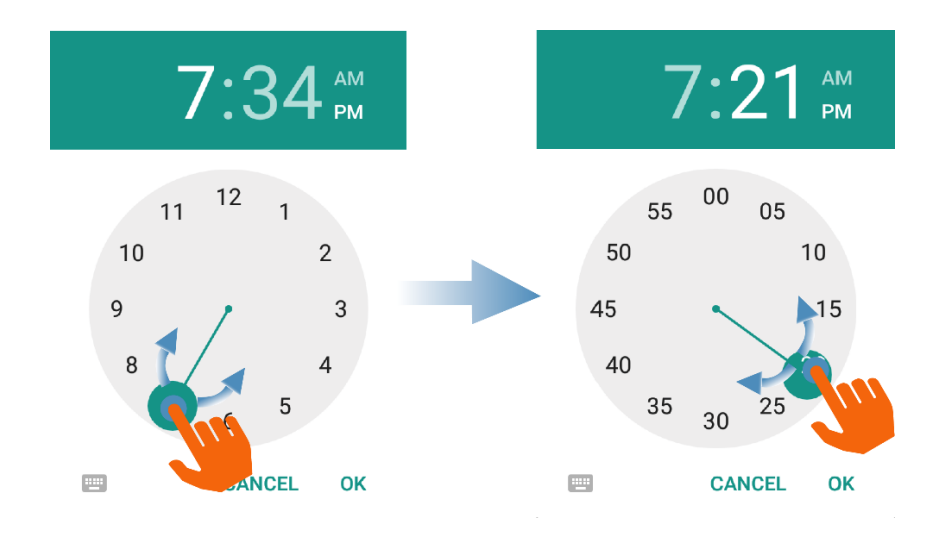

- > Tap Select Time Zone, and then select the desired time zone from the list.
- To set the time format of 12-hour or 24-hour, turn on or turn off the Use 24-hour format switch as required.

## <span id="page-29-0"></span>3.7 Reset Options

#### A Caution

Before a terminal reset, back up the data in advance to avoid loss of important data.

When the terminal runs slowly or the apps quit unexpectedly, you can reset the network, apps, or system to fix the problem. To reset the terminal, tap System > Reset Options, and then you can perform the following operations:

- To reset all network settings, tap Reset Wi-Fi, mobile & Bluetooth > RESET SETTINGS, and then tap RESET SETTINGS to confirm reset.
- To reset all app data, tap Reset app preferences, and then tap RESET APPS to confirm reset on the prompt.
- To clear all data in the storage, tap Erase all data (factory reset) > RESETTING PHONE, and then tap ERASE EVERYTHING to confirm reset.

## <span id="page-29-1"></span>3.8 Data Tethering

#### <span id="page-29-3"></span><span id="page-29-2"></span>3.8.1 BT

After the terminal is successfully connected to a BT device, you can transmit or receive files such as pictures, audios, and videos through BT.

#### Connecting to a BT device

- Through the shortcut
	- 1. Swipe down from the status bar to expand all shortcuts, and then turn on Bluetooth.
	- 2. Tap  $\blacktriangledown$  to view the paired device list, and then select an available BT device.

#### Through Settings menu

- 1. Tap Connected devices > Bluetooth, and then turn on the BT switch.
- 2. Tap Pair new device, and then the terminal automatically detects available devices.
- 3. In the Available devices list, tap the desired BT Devices, and then tap Pairing.

#### Transmitting and receiving Files

With BT paired, apps such as the Snapdragon Gallery, Contacts, and Sound Recorder can transmit and receive files through BT. The followings take the Snapdragon Gallery as an example:

- 1. Tap  $\left( \bigodot \right)$  to open Snapdragon Gallery.
- 2. Select the desired picture or video to transmit, and then tap  $\leq$  and select Bluetooth.
- 3. Select the desired BT device to receive the file.
- 4. After the BT device receives the request, the terminal can transmit the file.

#### Other Operations

Modifying the BT device name

With BT enabled, the terminal is discoverable to other BT devices with its model as the default device name. To better identify your device, tap Device name, and then modify the device name.

Viewing the received files

To view the received files through BT, tap Received files.

• Bluetooth tethering

For detailed operation, see [3.1.3 Hotspot and](#page-21-5) Tethering.

**•** Unpairing a BT device

If a paired BT device is no longer used, tap  $\bullet$  next to the paired device, and then select FORGET to unpair it.

### <span id="page-30-0"></span>3.8.2 NFC

NFC (Near Field Communication) is a wireless connection technology that offers easy, secure and fast

communication. With this feature enabled, the terminal can be identified by compatible devices in a short distance, and then it exchanges data upon touching the devices.

To enable this feature, tap Settings  $\left|\bullet\right|$  > Connected devices > NFC, and then turn on the NFC switch. With NFC enabled, the terminal automatically enables Android Beam, through which, the two devices in touch can share specified app information, such as web pages and contacts.

## <span id="page-31-0"></span>3.8.3 USB

The terminal can be connected to the computer through a USB cable for charging or data transmission.

To configure this feature, connect the terminal to the computer with the USB cable, tap Settings  $\mathbf{S}$  > Connected devices > USB, and then select one of the following USB connection mode:

- Charge this device: The terminal will only be charged.
- Transfer files: The terminal can transfer files with the computer.
- Transfer photos (PTP): The terminal can transfer photos with the computer.
- Use device as MIDI: The terminal can be used as the MIDI (Musical Instrument Digital Interface) input device to play music on the computer.

## <span id="page-31-1"></span>3.9 Product Information

## <span id="page-31-2"></span>3.9.1 Battery

To configure the battery, tap Settings  $\mathbf{C}$  > Battery, and then you can perform the following operations:

### Battery Saver

Battery Saver can reduce power consumption by decreasing the screen brightness or adjusting the sleep time.

To enable Battery Saver, do one of the following:

- Swipe down from the status bar to expand all shortcuts, and then turn on Battery Saver.
- $\bullet$  Tap Settings  $\left| \bullet \right|$  > Battery > Battery saver, and then perform the following configurations:
	- > To manually enable Battery Saver, turn on the switch.
	- To enable automatic Battery Saver, tap Turn on automatically, and then select the condition to trigger battery saver.

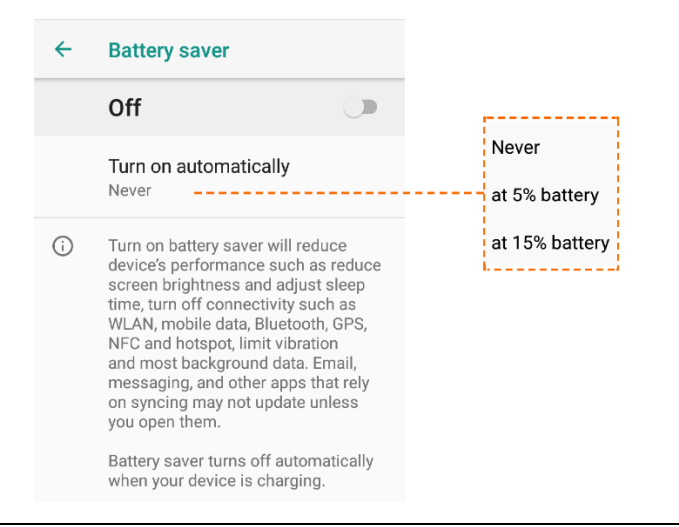

#### ■ Note

Battery Saver is disabled when the terminal is being charged.

#### Remaining Power Display

To display the remaining power in the status bar, turn on the Battery percentage switch.

#### <span id="page-32-0"></span>3.9.2 Storage

Storage allows you to view the proportion of used storage, and release space for better use.

To extend the storage, you can install a Micro SD card.

To release the storage, tap Settings  $\left| \bullet \right|$  > Storage, and then do one of the following:

#### Manual Release

Tap FREE UP SPACE, and then remove the latest cached data such as pictures, videos, and app data.

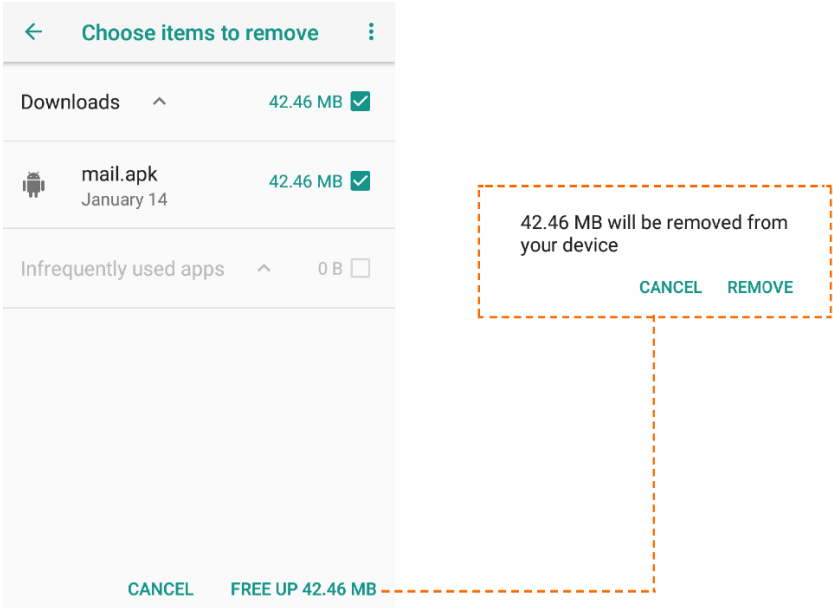

#### Auto Release

Tap Storage Manager, and then select the time period for automatic removal of pictures, videos, and app data that have been backed up.

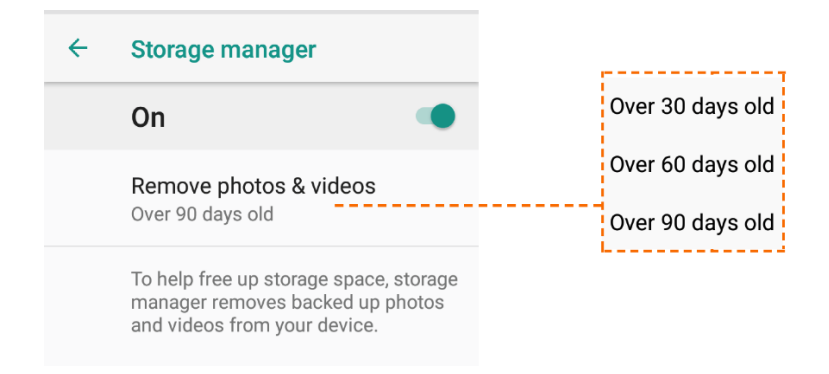

#### <span id="page-33-0"></span>3.9.3 About Product

To view the information about the terminal, tap Settings  $\mathbf{Q}$  > System > About Phone.

- To view the status of the terminal, tap Status, and then check the detailed information, including battery status, SIM status, IMEI information, serial number, and power-on time.
- To view the legal information of the terminal, tap Legal information, and then check the detailed information, including the third party license, system WebView license, and wallpapers.

# <span id="page-34-0"></span>4.Applications

## <span id="page-34-1"></span>4.1 Installation

#### A Caution

- $\bullet$  To protect the device from malware or viruses, download the trusted applications only.
- To avoid personal information leakage or misuse, read the instruction carefully and operate with caution when installing an application.

If the default apps cannot meet your requirements, you can download more apps through browser, computer, Micro SD card or BT. During installation, open the installation package and follow the instructions. After the installation is completed, the app icon will appear on the app center.

## <span id="page-34-2"></span>4.2 Uninstallation

If you no long use an app, you can uninstall it to release storage and improve terminal performance. To uninstall an app, do one of the following:

- On the app center, tap and hold the icon of the desired app, and then drag it upward to  $\blacksquare$  on the top of screen.
- Tap Settings  $\left| \bullet \right|$  > Apps & notifications, select the desired app from the list, and then tap UNINSTALL.

## <span id="page-34-3"></span>4.3 App Permissions

App Permissions allows you to view and set the permissions for apps to access privacy features, such as location information, storage, contact, phone, message, and camera, so as to protect your personal data and avoid information leakage.

To configure the app permissions, do as follows:

- 1. Tap Settings  $\left| \bullet \right|$  > Apps & notifications > App permissions.
- 2. Select a privacy, and then turn on/off the switch next to the app to enable/disable its access to the privacy.

# <span id="page-35-0"></span>5.Communication Services

## <span id="page-35-1"></span>5.1 Phone

### <span id="page-35-2"></span>5.1.1 Initiating Calls

With a registered SIM card, you can initiate a call in one of the following ways:

#### Manual Dialing

- 1. Tap  $\bigcirc$  to open the Phone app.
- 2. Tap  $\bigoplus$  to open the dial pad.

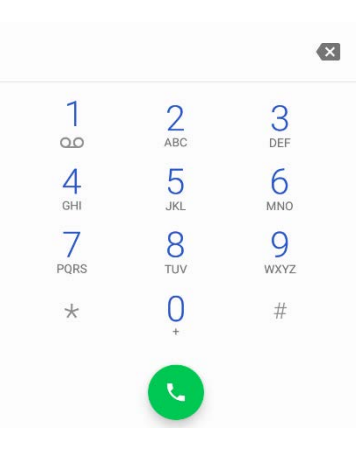

3. Enter the full number of the contact, and then tap  $\left\{ \right.$  to initiate a call. Or enter the number, and then tap the desired contact from the search results to initiate a call.

#### Contact

- 1. Tap  $\bigcirc$  to open the Phone app.
- 2. Enter the contact list in one of the following ways:
- $\triangleright$  Tap  $\bigstar$  to view the favorite contacts.
- $\triangleright$  Tap  $\triangle$  to view all contacts.
- 3. Tap the desired contact to initiate a call.
- Call Log
	- 1. Tap  $\bigcirc$  to enter the Phone app.
	- 2. Tap  $\bigcirc$  to view all call logs.
	- Tap  $\bullet$  to select Call history, and tap  $\bullet$  to view the call logs by categories.

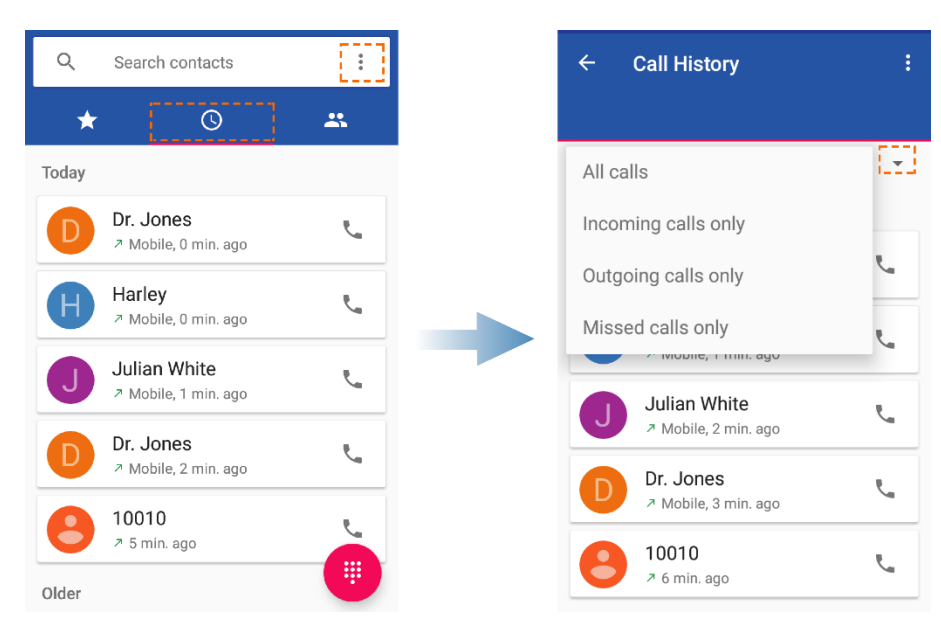

3. Tap the desired call log to initiate a call.

### <span id="page-36-0"></span>5.1.2 Receiving Calls

#### Answering or Rejecting calls

When receiving an incoming call, you can answer or reject it.

- To answer the call, tap Answer.
- To reject the call, tap Reject.

#### Viewing Missed Calls

If any missed call exists, the status bar displays  $\mathbf{x}$ .

To view the missed calls, swipe down from the status bar, and read the missed call notifications.

### <span id="page-36-1"></span>5.1.3 Emergency Call

In case of emergency, you can initiate an emergency call within the carrier network coverage, even when no SIM card is installed.

To initiate an emergency call, do one of the following:

- $\bullet$  When the screen is unlocked, tap  $\circled{C}$  to open the Phone app, tap  $\bullet$  to open the dial pad, and then initiate an emergency call.
- When the screen is locked, wake the screen, and then tap EMERGENCY to initiate an emergency call.

### <span id="page-37-0"></span>5.1.4 Other Operations

To configure other settings, such as the ring tone, alert tone, quick dial, reject message, and shield the call, tap  $\bigcirc$  to open the Phone app, tap  $\bullet$  on the right side of the search box, and then perform the desired operations.

## <span id="page-37-1"></span>5.2 Message

Message allows you to exchange text messages or MMS messages with other devices.

### <span id="page-37-2"></span>5.2.1 Sending Messages

- 1. Tap  $\bigcirc$  to open the Messaging app.
- 2. Tap  $\leftarrow$  to start a conversation.
- 3. Enter the phone number in the To text box.

To add more message receivers, tap  $+$   $\bullet$  next to the To text box.

4. Enter the message content in the Send message text box.

If necessary, tap  $\epsilon$  to add pictures, videos, or audio files.

5. Tap  $\rightarrow$  to send the message.

#### <span id="page-37-3"></span>5.2.2 Receiving Messages

Upon reception of a message, you can view the message, and then reply the message or initiate a call to the message sender.

### <span id="page-37-4"></span>5.2.3 Other Operations

#### Archiving Messages

To archive a message, do as follows:

- 1. Tap  $\bigcirc$  to open the Messaging app.
- 2. Tap and hold the message until the message editing icons appear on the top of the interface, and then

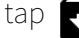

 $\tan \Box$  to archive the message.

#### Configuring Message Settings

To configure the message settings, do as follows:

- 1. Tap  $\Box$  to open the Messaging app.
- 2. Tap  $\bullet$  at the upper right corner.
- 3. Select Settings.
- 4. Customize your message settings such as notification sound, delivery report etc.

#### Sharing, Copying, Forwarding and Deleting Messages

Open a conversation, select one or more messages, and then you can perform the following operations:

- $\bullet$  To share the selected message(s) with others, tap  $\blacktriangle$ .
- $\bullet$  To forward the selected message(s), tap  $\bullet$ .
- To copy the selected message(s), tap  $\Box$ .
- To delete the selected message(s), tap  $\blacksquare$ .

#### A Note

To delete the entire conversation, tap and hold the conversation, and then tap  $\blacksquare$ .

### <span id="page-38-0"></span>5.3 Contacts

Contacts allows you to manage your contacts information, including phone numbers, e-mails, addresses etc.

#### <span id="page-38-1"></span>5.3.1 Creating Contacts

To create a new contact, do as follows:

- 1. Tap  $\left| \bullet \right|$  to open the Contacts app.
- 2. Tap  $\leftarrow$  at the lower right corner.
- 3. Enter the contact name, phone number, and email address.
- 4. Tap SAVE at the upper right corner.

### <span id="page-39-0"></span>5.3.2 Managing Contacts

To manage a contact, tap the contact in the contact list, and you can perform the following operations shown in the figure below.

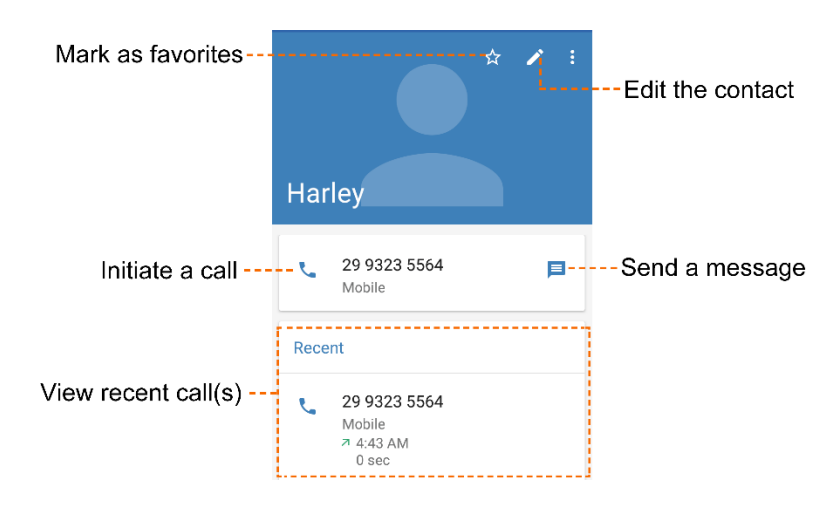

#### <span id="page-39-1"></span>5.3.3 Searching for Contacts

To quickly find a contact in the contact list, do as follows:

- 1. In the Contacts interface, tap  $\alpha$ .
- 2. Enter the contact-related keywords.

Contacts meeting the keywords are displayed in the contact list.

#### <span id="page-39-2"></span>5.3.4 Sharing Contacts

To share a contact with others, do as follows:

- 1. In the Contacts interface, tap and hold the contact.
- 2. Tap  $\leq$  at the upper right corner.
- 3. Select a way to share the contact, such as BT, email etc.

#### <span id="page-39-3"></span>5.3.5 Deleting Contacts

To delete a contact, do as follows:

- 1. In the Contacts interface, tap  $\blacksquare$ .
- 2. Select one or more contacts, and then tap Ok.

### <span id="page-39-4"></span>5.3.6 Other Operations

In the Contacts interface, tap  $\equiv$ , and then you can perform the following operations:

- To view the contacts saved in the SIM card or the terminal, tap SIM 1, SIM 2, or Device.
- To configure the settings, tap Settings and customize your settings such as your profile, accounts, blocked numbers etc.

# <span id="page-41-0"></span>6.Multimedia Services

## <span id="page-41-1"></span>6.1 Snapdragon Camera

Snapdragon Camera allows you to shoot photos and videos.

To open the camera, do one of the following:

- When the screen is unlocked, tap  $\overline{\bullet}$  to open the camera.
- When the screen is locked, wake the screen, tap and hold  $\bullet$  at the lower right corner, and then swipe upward to open the camera.

#### <span id="page-41-2"></span>6.1.1 Photo Mode

The following figure shows the options available in the photo mode.

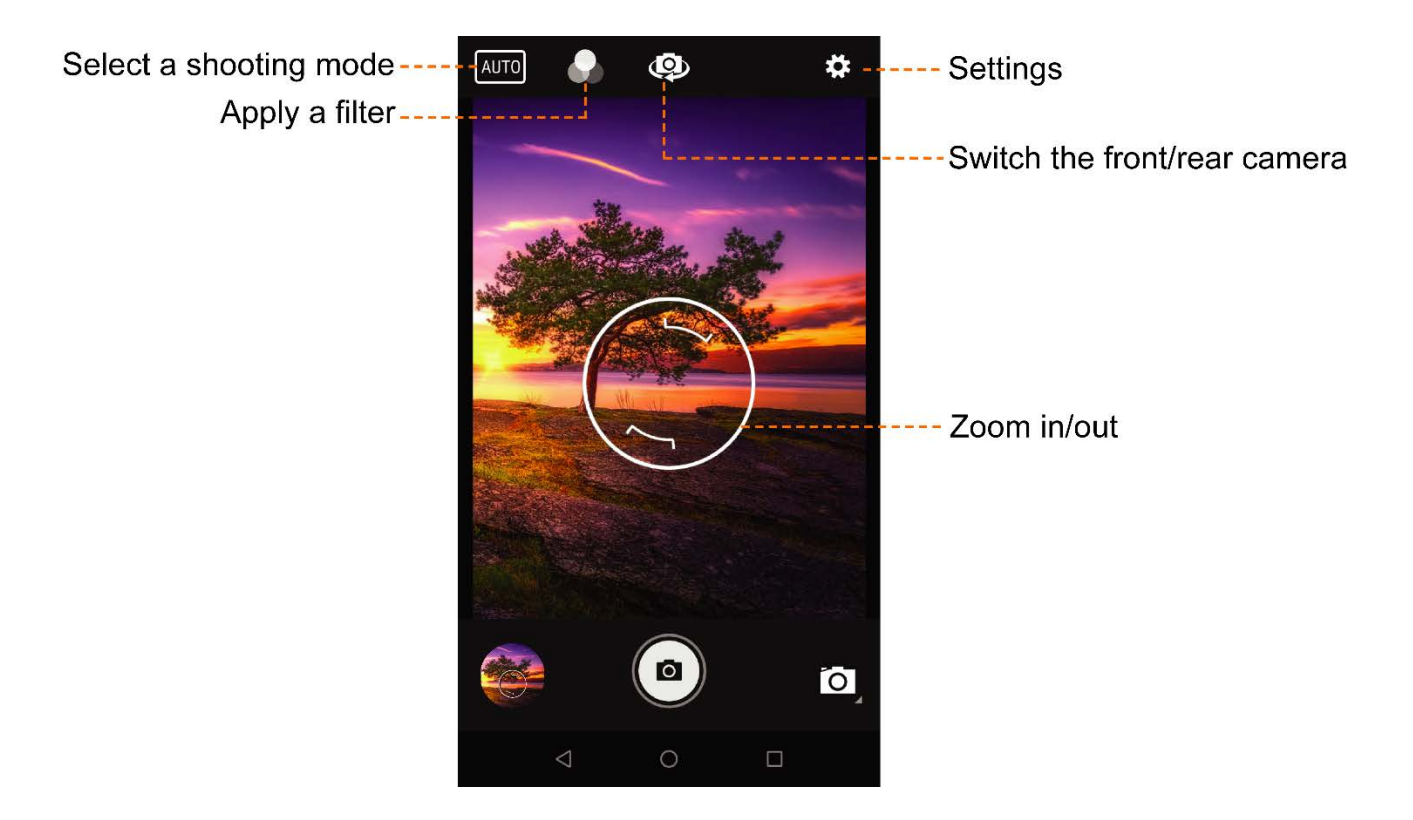

#### Photographing

To take a photo, do as follows:

1. Tap  $\bigcirc$  to open camera.

- 2. Switch to the photo mode.
- 3. (Optional) Tap  $\bigcirc$  to switch the front/rear camera.
- 4. (Optional) Zoom in or zoom out to increase or decrease the focal length.
- 5. Tap  $\bullet$  to take the photo.

To view the photo you have taken, tap the thumbnail button.

#### Other Operations

Selecting a capture mode

The camera provides the following professional shooting modes for your choice.

- AUTO: The AUTO mode allows the camera to automatically select an ideal capture mode according to the surrounding environment.
- ▶ HDR: The HDR (High-Dynamic Range) mode allows the greater dynamic range of exposures and produces pictures with correct brightness from bright parts to dark parts.
- DubiFocus: The UbiFocus mode allows the camera to take an all-in-focus image. After taking the photo, you can tap the picture to re-focus the desired places.
- ▶ OptiZoom: The OptiZoom mode allows you to lock an object that the camera will automatically zoom in. When the object moves, the camera adapts the zooming to clearly capture it.
- Other modes: Besides, Snapdragon Camera provides a number of shooting modes for different objects and scenes, including Portraits, Landscape, Sports, Flowers, Backlight, Candlelight, Sunset, Night, Beach, and Snow.
- Applying a filter

In AUTO mode, the camera provides various filters for different effects.

In the viewfinder, tap **a** and select a filter among Mono, Sepia, Negative, Solarize, Posterize, Aqua, Emboss, Sketch, and Neon.

To turn off the filter, select None.

Configuring the camera

In the viewfinder, tap  $\mathcal{B}_3$  and then you can perform the following operations.

- Flash: Tap Flash and select Off, Auto, or On. The flash provides extra lighting when you take pictures in dim light conditions.
- GPS Location: Tap GPS Location and select Off or On. With this feature turned on, your geographic location will be recorded when you take a photo.
- Picture Size: Tap Picture size and select the picture resolution. A photo of higher resolution consumes more storage.
- Picture Quality: Tap Picture quality and select the quality as Low, Standard, or High.
- Storage: Tap Storage and select Phone or SD Card to store the pictures you take. The pictures are stored in the terminal by default.
- Continuous Shot: Tap Continuous Shot and select On or Off. The Continuous Shot feature allows you to continuously take a number of photos when you tap and hold  $\mathbb{Q}$ .
- ▶ Redeye Reduction: Tap Redeye Reduction and select Disable or Enable. With this feature enabled, the camera automatically removes the redeye effect from the photo when you photograph a person in dim light.

#### <span id="page-43-0"></span>6.1.2 Video Mode

The following figure shows the options available in the video mode.

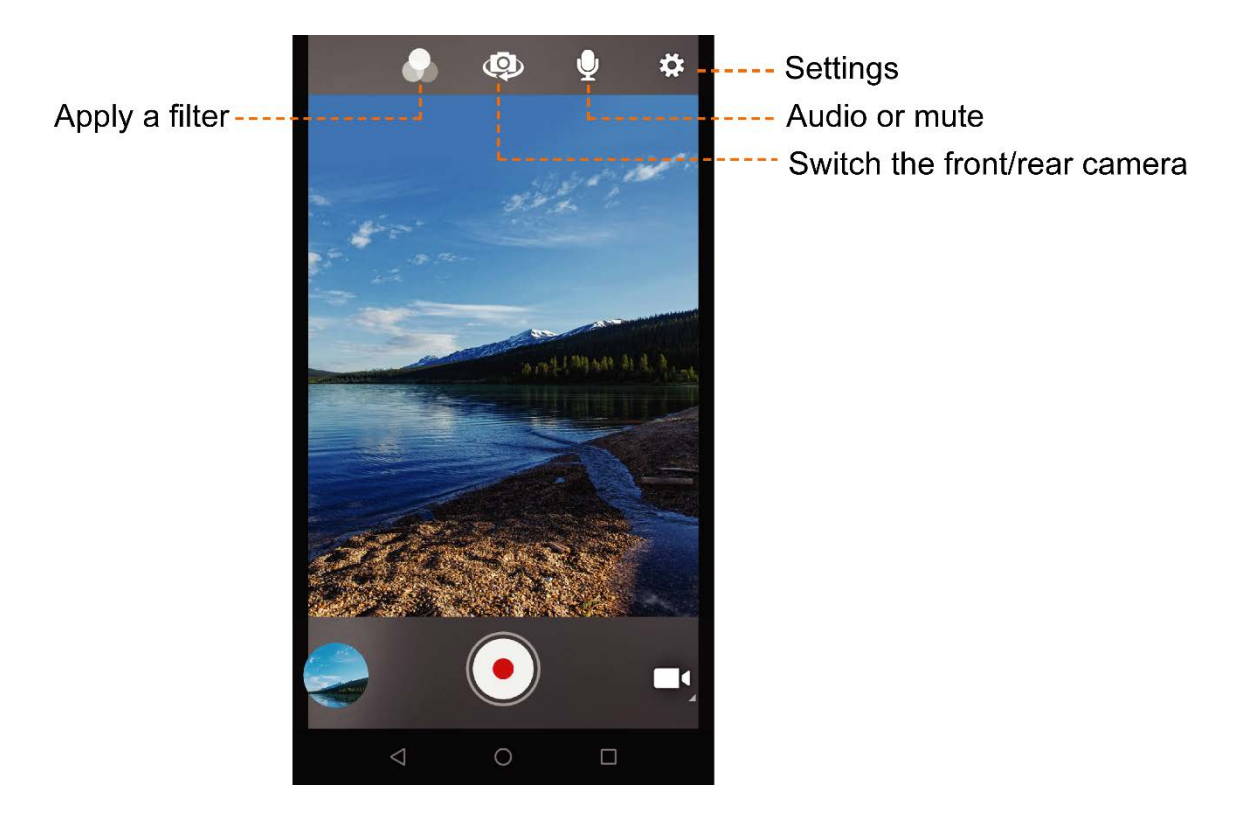

#### Recording a Video

To record a video, do as follows:

- 1. Tap  $\bigcirc$  to open camera.
- 2. Switch to the video mode.
- 3. (Optional) Tap  $\bigcirc$  to switch the front/rear cameras.
- 4. (Optional) Tap  $\bigcirc$  to mute the video.
- 5. (Optional) Zoom in or zoom out to increase or decrease the focal length.
- 6. Tap  $\bullet$  to start recording video.

On the top of the recording interface, tap  $\blacksquare$  to pause, and  $\spadesuit$  to resume.

7. Tap  $\Box$  when you finish recording.

To view the video you have recorded, tap the thumbnail button.

#### Other Operations

In the viewfinder, tap  $\mathcal{B}_3$ , and then you can perform the following operations:

- Flash: Tap Flash and select On or Off. The flash provides extra lighting when you record videos in dim light conditions.
- Video Quality: Tap Video quality and select the video resolution. A video of higher resolution consumes more storage.
- Video Duration: Tap Video duration and select the duration of the video you can take.
- GPS Location: Tap GPS Location and select On or Off. With this feature turned on, your geographic location will be recorded when you take a video.
- Storage: Tap Storage and select Phone or SD Card to store the video you record. The videos are stored in the terminal by default.

### <span id="page-44-0"></span>6.1.3 Panoramic Mode

The Panoramic mode allows you to take one photo to cover the whole scene instead of taking multiple photos, when you require a wide angle to capture scenery or persons. To take a panoramic photo, do as follows:

- 1. Tap  $\bigcirc$  to open the camera.
- 2. Switch to the panoramic mode.
- 3. Hold you device steady and tap  $\Box$  to start shooting.
- 4. Move the lens slowly in the same horizontal direction until the progress bar gets full.

To view the panoramic photo you have taken, tap the thumbnail button.

## <span id="page-44-2"></span><span id="page-44-1"></span>6.2 Snapdragon Gallery

The Snapdragon Gallery allows you to view, share, and manage the pictures or videos.

To open the gallery, tap  $\left( \bigodot \right)$ , and then you can perform the following operations.

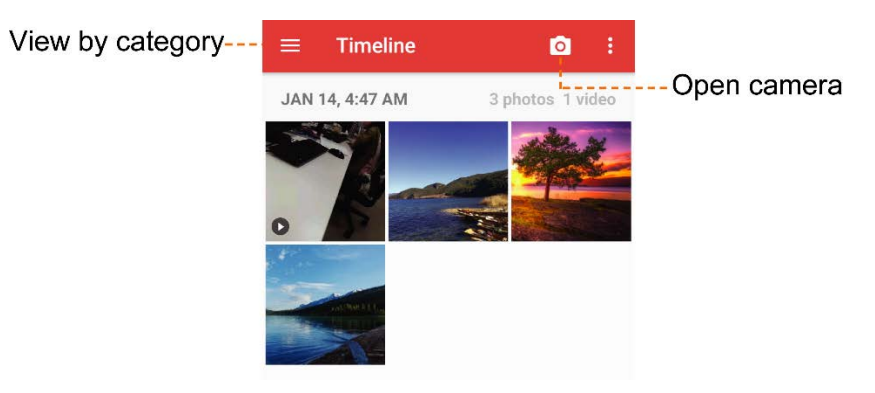

### <span id="page-45-0"></span>6.2.1 Viewing Pictures or Videos

Open the Snapdragon Gallery, tap  $\equiv$  at the upper left corner:

- Tap Timeline to view all pictures and videos by the time they were taken.
- Tap Albums to view pictures and videos taken by camera, downloaded images, or screenshots.
- Tap Videos to only view the videos.

### <span id="page-45-1"></span>6.2.2 Playing Videos

To play a video, do as follows:

- 1. In the gallery, select the video you want to play.
- 2. Tap  $\bigodot$  to start play.
- 3. During the play, you can perform the following operations:

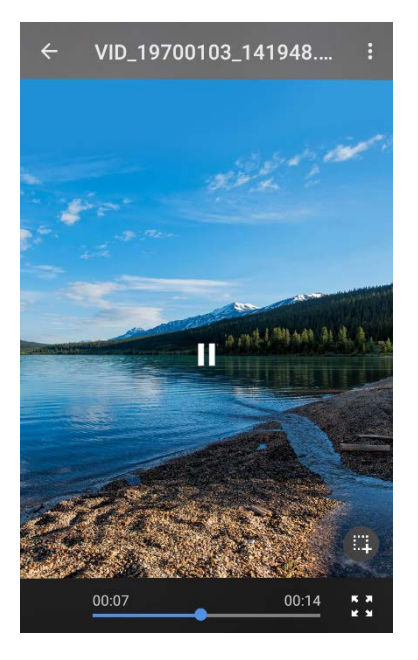

- $\triangleright$  Tap  $\blacksquare$  to pause, and tap  $\triangleright$  to resume.
- $\triangleright$  Tap  $\mathbb{Z}_2^{\bullet}$  to play the video in full screen, and tap  $\mathbb{Z}_2^{\bullet}$  to exit.
- $\triangleright$  Tap  $\mathbb{Z}$  to capture a video screenshot.

### <span id="page-46-0"></span>6.2.3 Cutting Videos

- 1. In the gallery, select the video you want to cut.
- 2. Tap  $\bullet$  and select Trim.
- 3. On the progress bar, move the two blue balloons to set the starting and ending points, and then tap SAVE.

### <span id="page-46-1"></span>6.2.4 Editing Pictures

- 1. In the gallery, select the picture you want to edit.
- 2. Tap  $\triangle$  to enter the edit interface, and then perform the following operations:

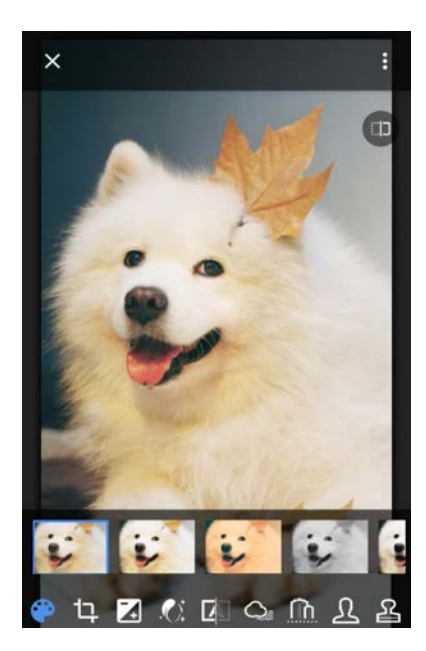

- > Tap and hold  $\Box$ ] at the upper right to view the original picture, and release it to view the edited picture.
- $\triangleright$  Tap  $\ddot{\mathbf{C}}$  to select the color of the picture to display.
- $>$  Tap  $\Box$  to cut, straighten, or rotate the picture.
- $\triangleright$  Tap  $\Box$ , and then swipe the sliders to adjust the exposure, contrast, saturation, and brightness of the picture.
- $\triangleright$  Tap  $\bullet$  to beautify face in the portrait photo.
- $\triangleright$  Tap  $\boxed{\phantom{1}}$  to calibrate the lenses.
- $\triangleright$  Tap  $\blacksquare$  to remove the haze from the picture.
- $\triangleright$  Tap  $\Omega$  to enhance pictures of people.
- $\triangleright$  Tap  $\mathbf{\Omega}$  to add a watermark to the picture.
- 3. After editing, tap SAVE in the upper right corner.

#### <span id="page-47-0"></span>6.2.5 Sharing Pictures or Videos

To share a picture or video, do as follows:

- 1. Tap and hold the picture or video you want to share.
- 2. Tap  $\blacktriangle$ .
- 3. Select a way to share the contact, such as BT, email etc.

### <span id="page-48-0"></span>6.2.6 Deleting Pictures or Videos

To delete a picture or video, do as follows:

- 1. Tap and hold the picture or video you want to delete.
- 2. Tap  $\Box$ , and then select OK to confirm deletion.

### <span id="page-48-1"></span>6.3 Videos

The Videos app lists all the videos in the terminal, and allows you to play, share, or trim the selected video. For details, see [6.2 Snapdragon Gallery.](#page-44-2)

### <span id="page-48-2"></span>6.4 Music

The Music app allows you to play the audio files saved in the terminal or SD card. To open the Music app,  $\tan \left( \bullet \right)$ , and then you can perform the following operations.

#### <span id="page-48-3"></span>6.4.1 Playing Music

To play an audio file, directly tap the file you want to play. Also, you can tap  $\equiv$  and play music by the Artists, Albums, Songs, or Playlists.

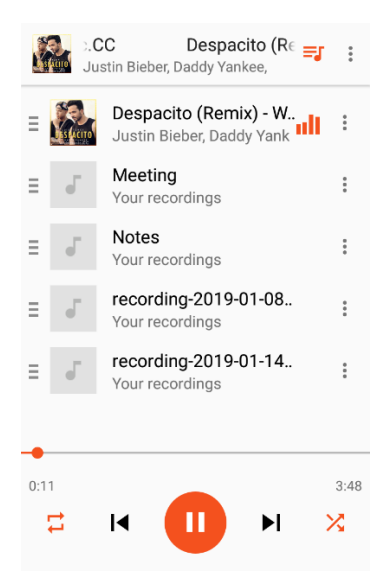

In the music play interface, you can perform the following operations:

- Tap  $\Box$  to pause playing.
- Tap  $\bullet$  to resume playing.
- $\bullet$  Tap  $\Box$  to enable or disable the repeat playback.
- $\bullet$  Tap  $\times$  to enable or disable the shuffle play.
- $\bullet$  Tap  $\bullet$  or  $\bullet$  to play the previous or next song.

### <span id="page-49-0"></span>6.4.2 Other Operations

- 1. Select a song in the playlist.
- 2. Tap  $\ddagger$ , and then do as follows:
	- Use the song as phone ring tone.
	- Share the song with others through BT, Messaging, or email etc.
	- Delete the song.

# <span id="page-50-0"></span>7.Google Apps

A Google account is required before you use the Google apps. Otherwise, your access to Google services may be totally or partially restricted.

To create your Google account, you can:

- Follow the setup instructions of the terminal i[n 2.1 Activating the Terminal.](#page-13-3)
- Tap Settings  $\left|\bullet\right|$  > Users & accounts > Add account > Google, and then follow the on-screen instructions.

For more details of the Google account, visi[t http://support.google.com/account.](http://support.google.com/account)

### <span id="page-50-1"></span>7.1 Chrome

Google Chrome™  $\bigcirc$  allows you to browse the website. To open the Chrome browser, tap  $\bigcirc$  in the app center.

#### A Caution

To protect your device from malware or viruses, visit trusted website only.

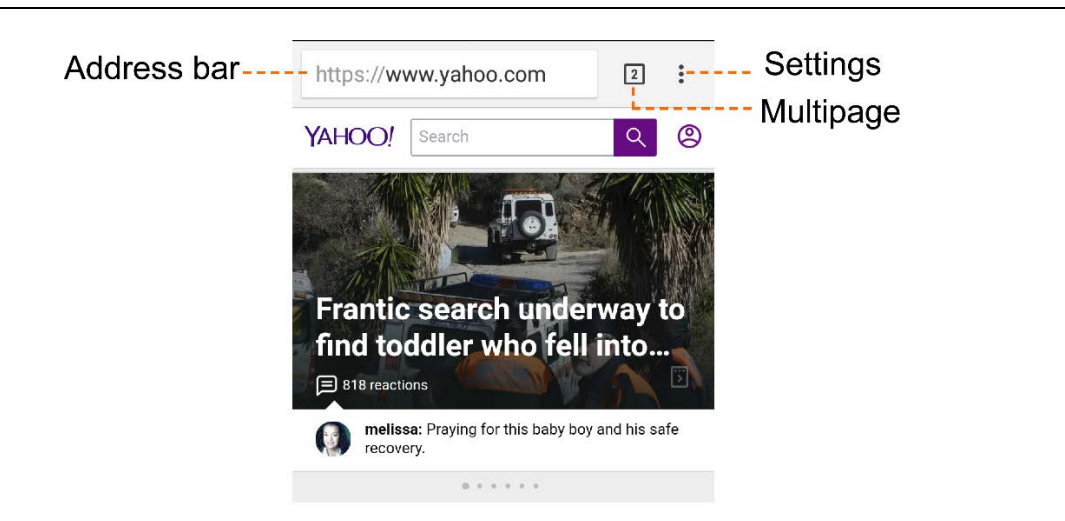

### <span id="page-50-2"></span>7.1.1 Multipage Operations

In the browser interface, tap the Multipage icon to view all webpages, and then perform the following operations:

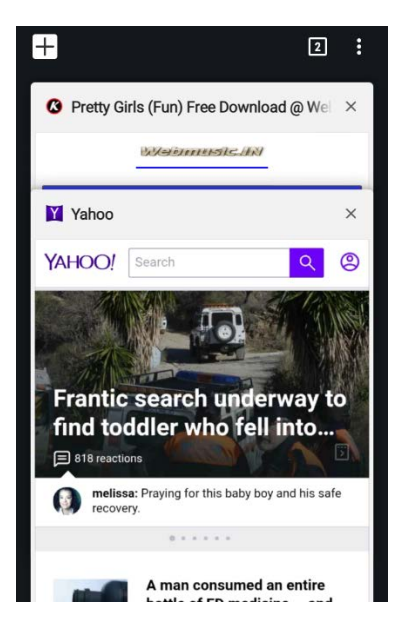

- To open a new webpage, tap  $\Box$ .
- To switch among multiple webpages, swipe up or down the webpages, and then select the page you want to view.
- To close a webpage, tap  $\times$  on the selected webpage, or swipe it left or right.

#### <span id="page-51-0"></span>7.1.2 Webpage Settings

Open a webpage,  $tan$ ; and then you can perform the following operations:

- To refresh the webpage, tap  $\alpha$ .
- To download the webpage, tap  $\frac{1}{\sqrt{2}}$ .
- To mark the webpage as a favorite site, tap  $\sum$ .
- To share the current webpage, tap Sharing....
- To search on the webpage, tap Find in page, enter the key words in the text box, and then the webpage highlights the search results.
- To switch to the desktop website, select Desktop site, and then the current page is converted into a computer version.

#### <span id="page-51-1"></span>7.1.3 Bookmark Operations

To enter the Bookmark interface, open a webpage, tap Settings : > Bookmarks, and then you can view all bookmarks in the browser.

To access a bookmark, tap the desired one in the list.

To manage a bookmark, tap and hold the desired bookmark in the list, or tap  $:$  next to each bookmark, and then you can edit, move, or delete the bookmark.

### <span id="page-52-0"></span>7.1.4 History

To view the history websites you have visited, tap Settings  $\div$  History.

To clear the history, tap CLEAR BROWSING DATA, select the specific time range and content, and then tap CLEAR DATA.

### <span id="page-52-1"></span>7.1.5 Download

To view all files you have downloaded through the browser, tap Settings  $\div$  Downloads.

To view and change the download storage location, in the Download interface, tap  $\mathcal{B}$ .

To share or delete the downloaded file, tap and hold the file in the download list, or tap : next to each file.

For more details of the app, visit [http://support.google.com/chrome.](http://support.google.com/chrome)

## <span id="page-52-2"></span>7.2 Drive

Google Drive™ allows you to manage the files you have saved in the drive cloud account. You can store files of photos, recordings, and videos in Drive, and then the Drive synchronizes the files with the terminal, smartphone, or computer. You can also view or rename the files, and share the files with other devices.

For details of the app, visit [http://support.google.com/drive.](http://support.google.com/drive)

## <span id="page-52-3"></span>7.3 Duo

Google Duo™ allows you to initiate or receive a video call to or from a contact. With a simple user interface, you can initiate a video call with a tap. With the Knock Knock feature, you can see live video of your caller before answering the call.

For details of the app, visi[t http://support.google.com/duo.](http://support.google.com/duo)

## <span id="page-52-4"></span>7.4 Gmail

Google Gmail™ allows you to send and receive emails, and manage the emails in different boxes. You can archive important emails, or delete the ones you no longer need. With spam filtering feature, you can also use Gmail to block spam for a better experience.

For details of the app, visi[t http://support.google.com/gmail.](http://support.google.com/gmail)

## <span id="page-53-0"></span>7.5 Google

Google™ $\bigcirc$  allows you to customize the contents to update on the internet. You can use customize feed to select your favorites and follow the topics that most interest you. Google also uses your search history to recommend stories for you, and allows you to follow or remove, so that you can better personalize your Google.

For details of the app, visit [http://support.google.com/websearch.](http://support.google.com/websearch)

## <span id="page-53-1"></span>7.6 Maps

Google Maps™X<sup>o</sup> allows you to position your location and explore the local businesses, gives directions for driving, and provides traffic information for other kinds of transportation.

Before using the Maps, make sure to enable the location services on the terminal.

For details of the app, visi[t http://support.google.com/maps.](http://support.google.com/maps)

### <span id="page-53-2"></span>7.7 Photos

Google Photos™ can analyze and organize your images into categories, and gives you a quick access to the desired image by searching by different categories (for example, People, Places, and Things). The Photos also allows you to store and back up your photos and videos.

For details of the app, visi[t http://support.google.com/photos.](http://support.google.com/photos)

### <span id="page-53-3"></span>7.8 Play Movies & TV

Google Play Movies & TV™  $\mathbf{B}$  allows you to watch the high-quality movies and TV shows that you have purchased or rented on the app. You can pre-order the content and have it automatically delivered upon release. You can also view the videos you have saved in the terminal.

For details of the app, visi[t http://play.google.com/store/movies.](http://play.google.com/store/movies)

### <span id="page-53-4"></span>7.9 Play Music

Google Play Music™  $\odot$  allows you to listen to music online and offline. With the music streaming service, you can listen to the online songs in the Google catalog. You can also download the songs and store them on the app for offline playback.

For details of the app, visi[t http://support.google.com/googleplaym](http://support.google.com/googleplay)usic.

## <span id="page-54-0"></span>7.10 Play Store

Google Play Store™ allows you to search and purchase Android apps and games. In the digital library you can view the detailed features of the apps or games, and then easily download and install them on the terminal. You can also search files of music, videos, or books for more entertainment.

For details of the app, visi[t http://support.google.com/googleplay.](http://support.google.com/googleplay)

## <span id="page-54-1"></span>7.11 YouTube

Google YouTube™ allows you to watch and upload videos, and subscribe to other users or channels on the app. You can view the trending videos, search the content among a variety of categories, and follow the users you like. After registering, you can also upload your video with annotations and share it with the world.

For details of the app, visi[t http://support.google.com/youtube.](http://support.google.com/youtube)

# <span id="page-55-0"></span>8.Utility Apps

## <span id="page-55-1"></span>8.1 File Manager

File Manager allows you to manage all your files, including pictures, videos, audio files, and downloaded applications.

- 1. Tap  $\boxed{\bullet}$ .
- 2. View files.
	- a.  $\tan \equiv \text{on the left side of the screen.}$
	- b. Do one of the following:
		- To view files by categories, tap Images, Videos, Audio, Recent, or Downloads.
		- To view all files, tap the terminal icon.
- 3. Manage files.
	- a. Tap and hold the file.
	- b. Do as follows:
		- To share the file, tap  $\leq$  and select a way, such as BT, email etc.
		- To delete the file, tap  $\blacksquare$ , and then confirm the deletion.
		- $\bullet$  To copy, move, compress, or rename the file, tap  $\ddagger$ , and then perform the desired operation.

## <span id="page-55-2"></span>8.2 Sound Recorder

Sound Recorder allows you to record voice at any time during your work time or daily life.

### <span id="page-55-3"></span>8.2.1 Recording Audio Files

To record an audio, do as follows:

1. Tap  $\left[\begin{array}{c} \mathbf{d} \\ \mathbf{d} \end{array}\right]$  to open the recorder.

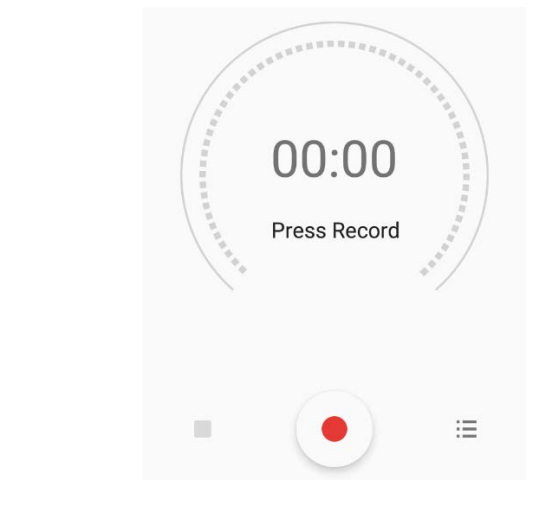

- 2. Tap  $\bullet$  to start recording. During recording, tap  $\Box$  to pause, and tap  $\Box$  again to continue recording.
- 3. Tap  $\blacksquare$  to finish the recording.

The "Save recording?" dialog appears.

4. Enter the file name and tap SAVE.

### <span id="page-56-0"></span>8.2.2 Viewing Recording Files

To view the recording files, do as follows:

- 1. In the recording interface, tap  $\Xi$  to enter the Recording list.
- 2. In the recording list, tap a recording file to replay it.

### <span id="page-56-1"></span>8.2.3 Managing Recording Files

To manage recording files, do as follows:

- 1. tap  $\equiv$  to enter the Recording list.
- 2. tap and hold a recording file.
- 3. Rename, share, or delete the recording file.
- To rename the file, tap  $\bigcdot$  to enter the name, and then tap Save.
- To share the file, tap  $\leq$ , and then select a way to send the file, such as BT, email etc.
- To delete the file,  $\tan \blacksquare$ , and then select DELETE to confirm deletion.

## <span id="page-56-2"></span>8.3 Clock

The Clock can manage the alarm clock, world clock, timer and stopwatch.

To open the Clock, type  $\bigcirc$ .

### <span id="page-57-0"></span>8.3.1 Setting the Alarm Clock

To set an alarm, do as follows:

- 1. Tap  $\bigcirc$  ALARM to enter the alarm interface.
- 2. Tap  $\leftarrow$  to add an alarm.
- 3. Tap the clock pointers to set the time, or tap  $\Box$  in the lower left corner to enter the time, and then select OK.
- 4. Set the repeating period, ringtone, or the label of the alarm clock, and then tap  $\wedge$  to hide these parameters.

### <span id="page-57-1"></span>8.3.2 Viewing the World Clock

To view the city time of anther time zone, do as follows:

- 1. Tap **OCLOCK** to enter the clock interface.
- 2. Tap  $\bullet$  at the bottom to enter the world clock list.
- 3. Select a city time, type  $\leftarrow$ , and then you can view the city time in the clock interface.

#### <span id="page-58-0"></span>8.3.3 Using the Timer

To use timer, do as follows:

- 1. Tap  $\sum$  to enter the timer interface.
- 2. Enter the desired time duration.
- 3. Tap  $\bullet$  to start the countdown.

During the countdown, you can perform the following operations:

- $\triangleright$  Tap  $\Box$  to pause the timer.
- > Tap DELETE to delete the current timer.
- > Tap ADD TIMER to add a new timer.

#### <span id="page-58-1"></span>8.3.4 Setting the Stopwatch

To use stopwatch, do as follows:

- 1. Tap  $\bar{C}$ STOPWATCH to enter the stopwatch interface.
- 2. Tap  $\bullet$  to start timing.

During the timing process, you can perform the following operations:

- $\triangleright$  Tap  $\Box$  to pause the timer.
- $\triangleright$  Tap RESET to delete the current timer.
- $\triangleright$  Tap LAP to add one lap and put the current value of stopwatch to the lap list.

### <span id="page-58-2"></span>8.4 Calendar

The Calendar allows you to schedule activities such as work plans, travel plans, and birthday reminders. To view your calendar, do as follows:

- 1. Tap  $\sim$  to open the calendar.
- 2. At the top of the Calendar interface, tap the current year and month, and then select Day, Week, Month, or Agenda to view.

#### <span id="page-58-3"></span>8.4.1 Adding Accounts

To add an account to the calendar, do as follows:

1. In the Calendar interface, Tap  $\blacksquare$ .

- 2. Select Settings.
- 3. Tap ADD ACCOUNT in the upper right corner, and then add a personal mailbox account.

### <span id="page-59-0"></span>8.4.2 Adding Activities

After adding an account, you can add an activity through the calendar. Do as follows:

- 1. In the Calendar interface, tap  $\blacksquare$ .
- 2. Select New event.
- 3. Enter the activity title and location, and then set the duration, importance level, repetition period and reminder time.

#### <span id="page-59-1"></span>8.4.3 Searching for Activities

- 1. In the Calendar interface, tap  $\blacksquare$ .
- 2. Select Search and enter the related keywords in the search text box.
- 3. Tap  $Q$  on the keypad, and then the activities meeting the keywords are displayed in the interface.

### <span id="page-59-2"></span>8.4.4 Setting the Calendar

To configure the calendar, in the Calendar interface, tap  $\bullet$  > Settings > General settings, and then perform the following operations:

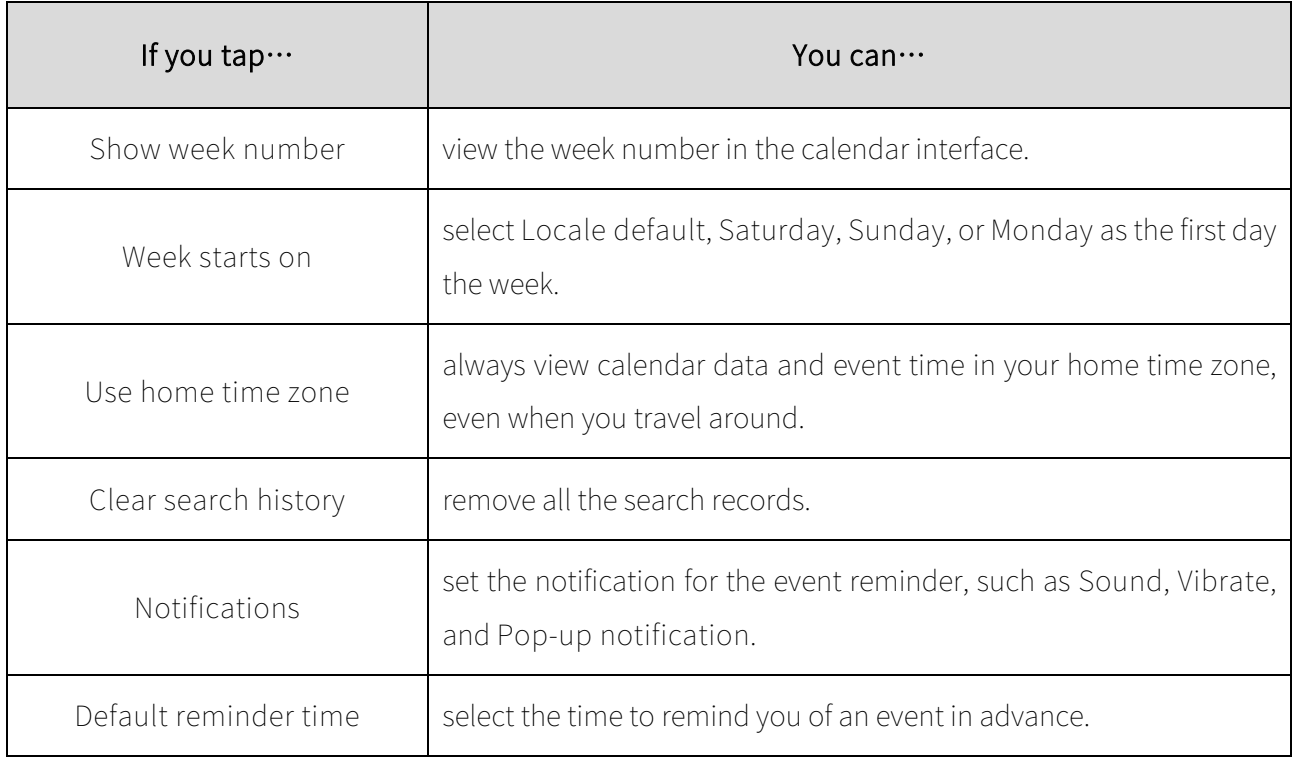

## <span id="page-60-0"></span>8.5 Calculator

The Calculator allows you to perform basic calculations. To open the Calculator, tap  $\left\{\frac{1}{x}\right\}$  in the app center, and then swipe left or right to enter the math symbols or numbers.

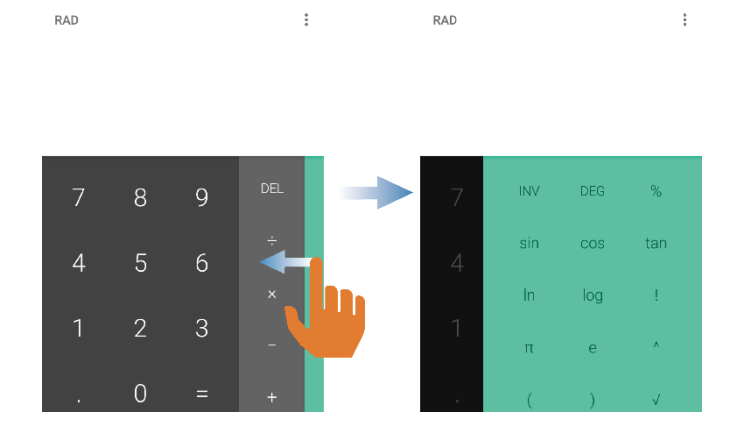

# <span id="page-61-0"></span>9.System Upgrade

#### A Caution

- Use the official software only to upgrade the system, to prevent equipment failure, data loss, or damage to the system security.
- Be sure to back up your data before upgrade.
- Ensure that the battery power is more than 30% before upgrading.

The terminal prompts  $\bigcirc$  in the status bar when the latest software version becomes available.

To upgrade the terminal, do as follows:

- 1. Connect to the network and tap  $\bigcirc$  in the status bar.
- 2. Tap CHECK UPDATE to detect the new version.
- 3. Download and install the latest upgrade package.

When upgrade is completed, the terminal will automatically restart.

To configure the upgrade, do as follows:

- 1. In the System upgrade interface, tap SETTINGS.
- 2. Set the upgrade.
- Auto check for update: The terminal automatically checks the latest package on a daily basis when the cellular data network is connected.
- Wifi auto download: The terminal automatically checks and downloads the upgrade package when Wi-Fi is connected.

# <span id="page-62-0"></span>10. Troubleshooting

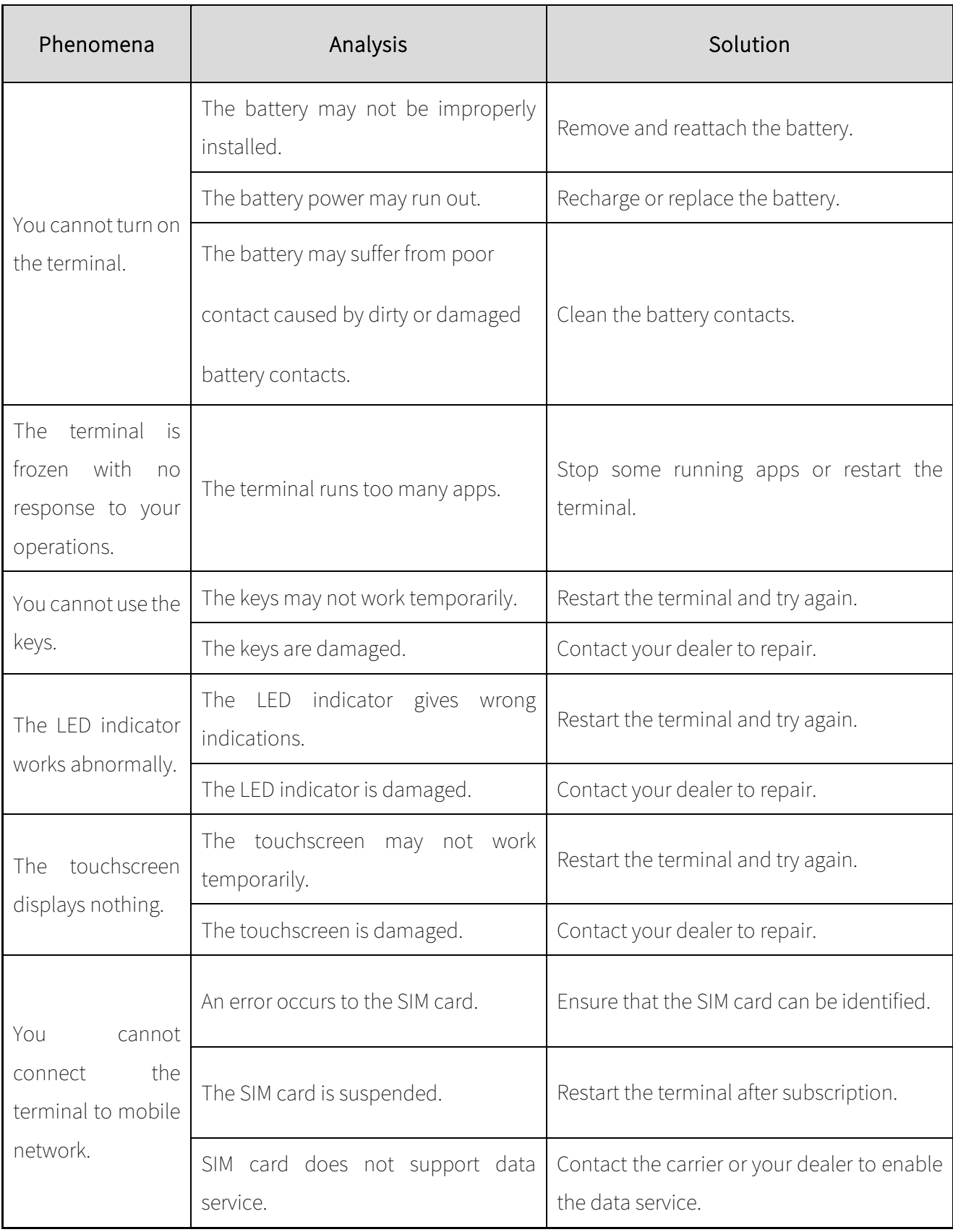

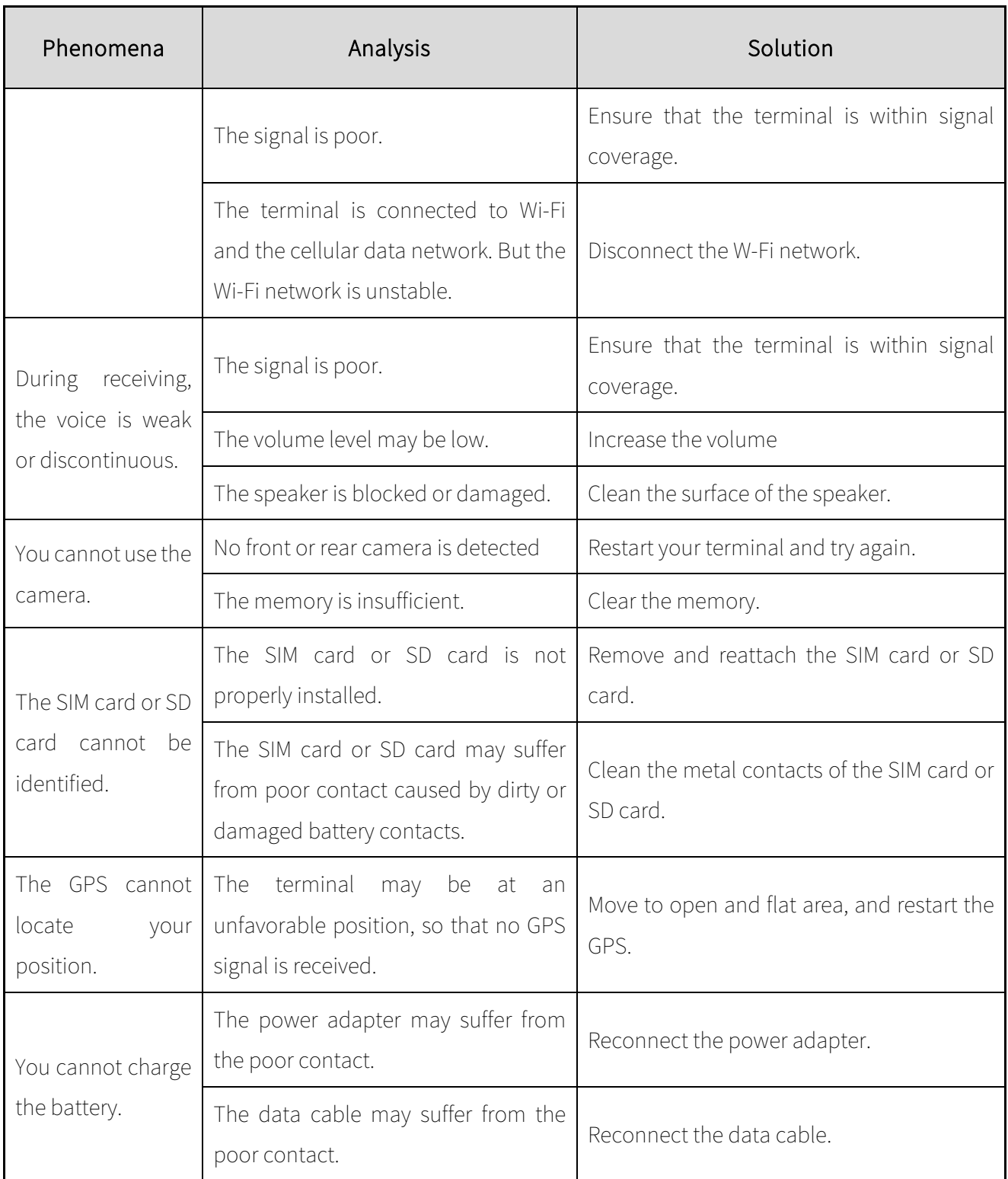

If the above solutions cannot fix your problems, or you may have some other queries, contact your dealer or the Company for more technical support.

# <span id="page-64-0"></span>11. Care and Cleaning

To guarantee optimal performance as well as a long service life of the terminal, follow the tips below.

## <span id="page-64-1"></span>11.1 Product Care

- $\bullet$  Do not pierce or scrape the screen or terminal.
- $\bullet$  Do not drop the terminal or collide with other objects.
- Keep the terminal far away from substances that can corrode the circuitry.
- <span id="page-64-2"></span> $\bullet$  Do not hold the terminal by the earpiece cable.

## 11.2 Product Cleaning

#### $\triangle$  Caution

#### Turn the terminal off and remove the battery before cleaning.

- Clean up the dust and fine particles on the terminal surface and charging piece with a clean and dry lint-free cloth or a brush regularly.
- Use neutral cleanser and a non-woven fabric to clean the screen, keys, knobs, and front case after long-time use. Do not use chemical preparations such as stain removers, alcohol, sprays or oil preparations, so as to avoid surface case damage.
- Make sure the terminal is completely dry before use.

# <span id="page-65-0"></span>12. Optional Accessories

#### $\triangle$  Caution

Use the accessories specified by Hytera only; otherwise, we will not be liable for any loss or damage arising out of the use of any unauthorized accessories.

Contact your dealer for the optional accessories used with the terminal.

Hytera is the trademark or registered trademark of Hytera Communications Corporation Limited. © 2019 Hytera Communications Corporation Limited. All Rights Reserved. Address: Hytera Tower, Hi-Tech Industrial Park North, 9108# Beihuan Road, Nanshan District, Shenzhen, People's Republic of China Postcode:518057 http://www.hytera.com